# 盈建科绿色建筑设计软件 V2023r2.0 版本升版说明

目 录

版本号: Release V2023\_r2.0

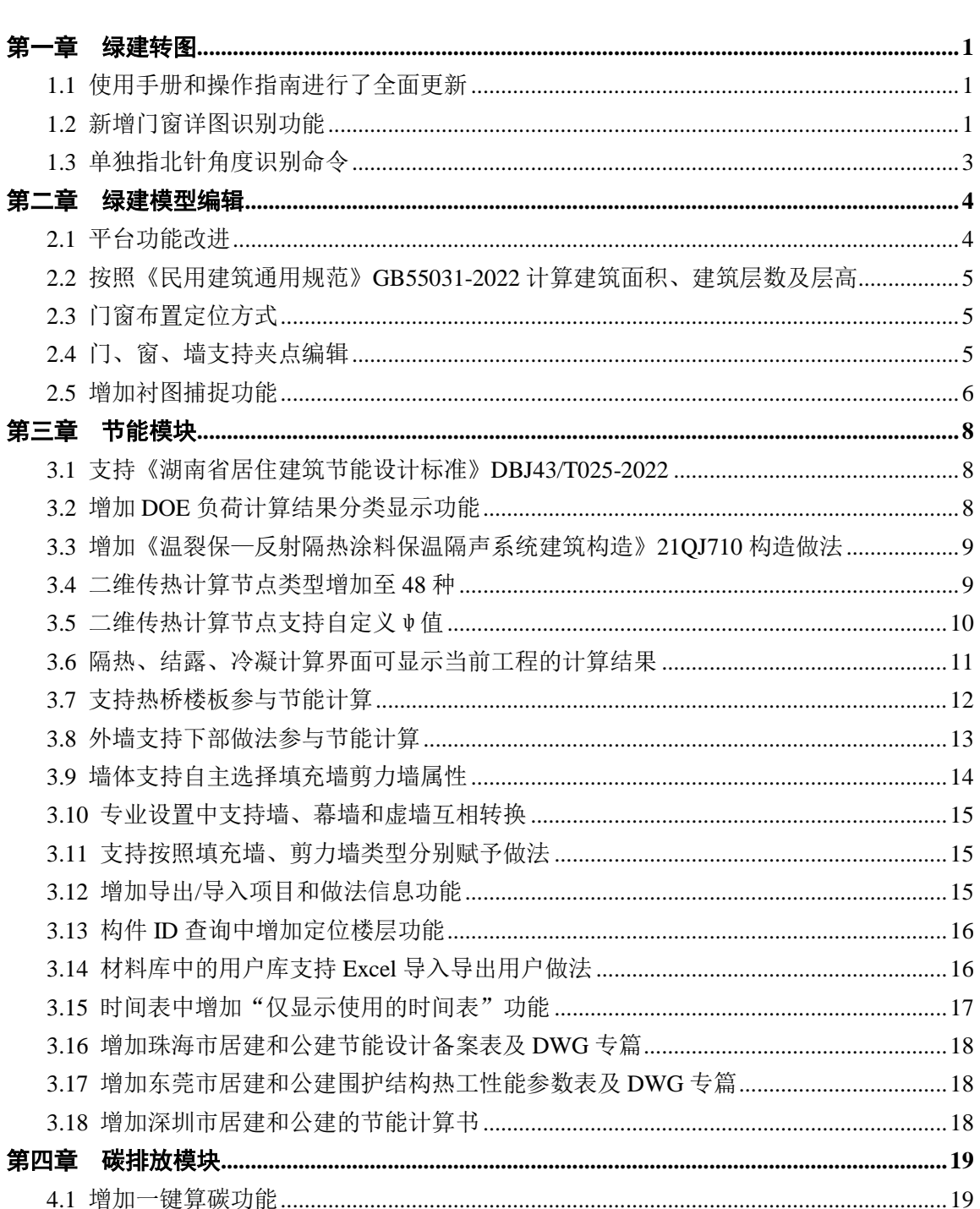

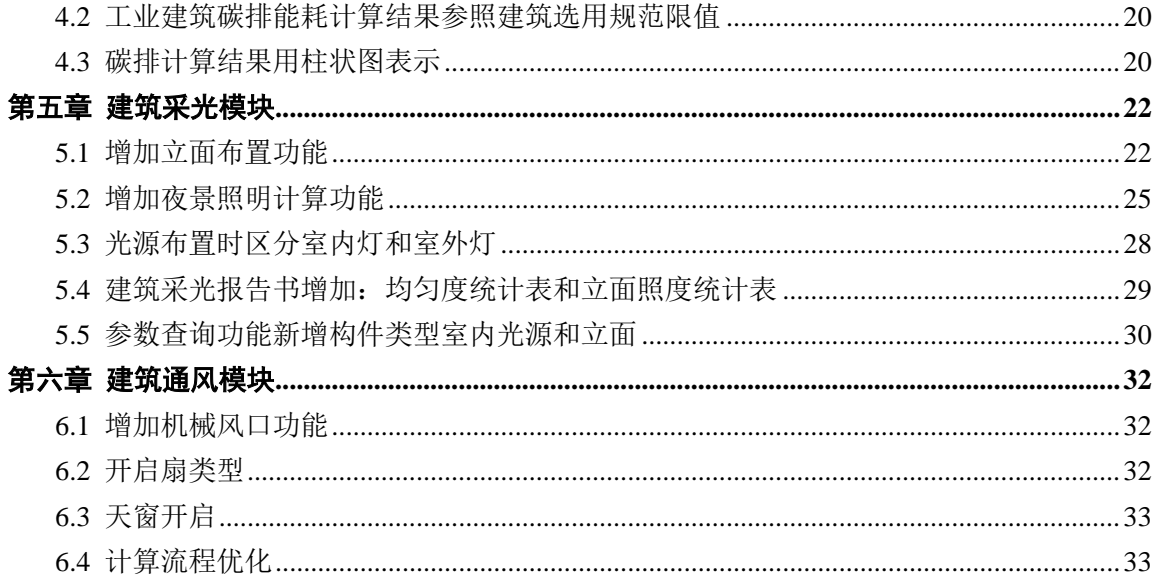

# 第一章 绿建转图

### <span id="page-2-1"></span><span id="page-2-0"></span>1.1 使用手册和操作指南进行了全面更新

原有的使用手册是由盈建科协同工具软件的使用手册简化而来的,保留了一部分结构转 图的说明和图例,为了与绿建转图的功能更贴切,我们根据绿建转图的相关功能和特点,对 使用手册进行了全面更新。使用手册对绿建转图的各个功能和基本原理都做了详尽的说明。

操作指南是对主要流程和注意事项的精简说明,可方便用户快速掌握绿建转图的操作步 骤和基本功能。绿建转图软件和绿建节能软件自带的 DWG 转换模块中的操作指南,根据各 个平台的操作差异,我们也进行了区分。

另外,我们将操作指南和使用手册的调用命令放置在右侧菜单栏的最下方,方便用户随 时进行查看。

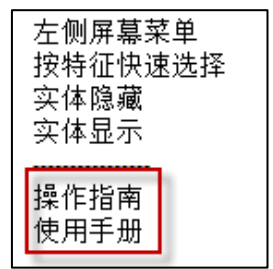

操作指南和使用手册命令

### <span id="page-2-2"></span>1.2 新增门窗详图识别功能

之前程序可通过识别门窗表,可得到门窗的尺寸、底标高、属性等信息,本次软件升级, 我们增加了门窗详图的识别。通过门窗详图的识别,可以得到各个门窗开启扇的面积和窗框 面积,以满足进行节能和通风计算的要求。

门窗详图识别功能位于绿建转图的第二个页签栏:

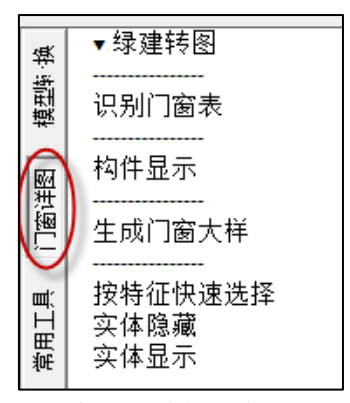

门窗详图功能所在位置

识别门窗详图需要在生成模型之前完成,主要操作流程和注意事项如下:

1.指定构件类型

门窗详图识别的主要构件类型为:门窗详图名称、窗框线、门窗开启线、门窗洞口线、 窗台高和表格线。

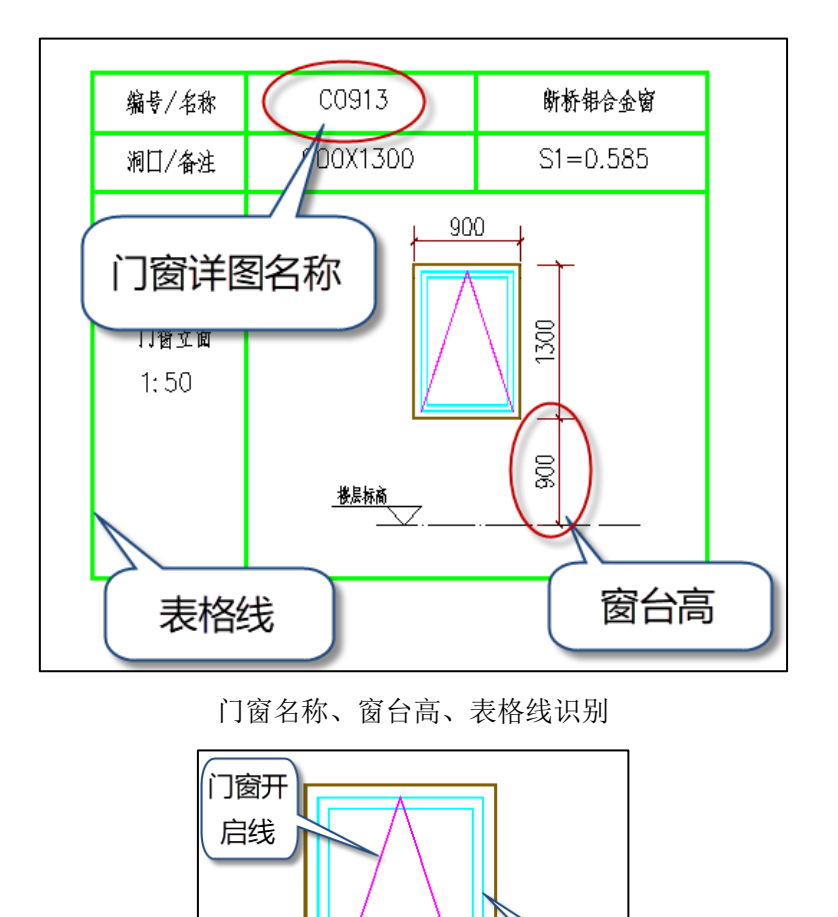

门窗洞口线

窗框线

窗框线、门窗开启线、门窗洞口线识别

2.生成门窗大样

指定构件类型之后,点击"生成门窗大样"命令,框选要识别的门窗详图,即可完成 门窗详图的识别。

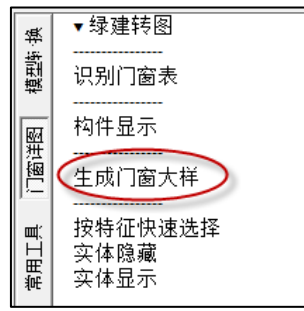

3.门窗详图数据查看

再生成门窗大样之后,按原流程进行模型转换,调用绿建节能软件生成模型后,双击 每个窗,可在窗属性中可以查看可开启比例和窗框比。

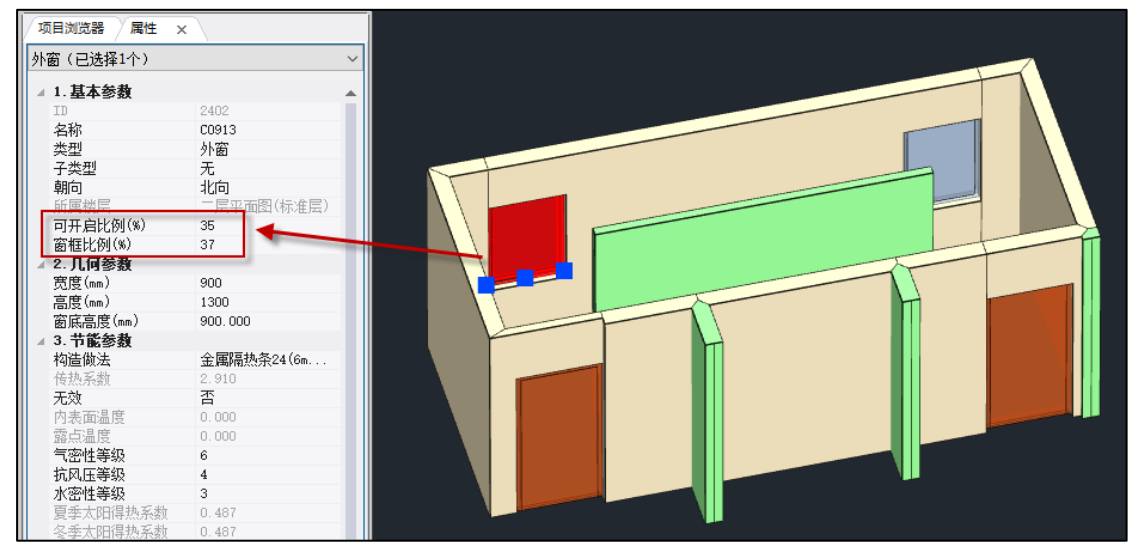

其中可开启比例为可开启面积与门窗洞口的比值,上、下悬开窗的可开启面积为开启 扇面积的 50%,其他情况下可开启面积等于开启扇面积。需要说明的是,当开启扇同时为 平开窗和上(下)悬开窗时,开启面积取开启扇面积。

### <span id="page-4-0"></span>1.3 单独指北针角度识别命令

之前本版本, 指北针角度位于"绿建工程信息"的"项目设置"中, 为了让用户更快 速的找到该命令,我们将该命令单独增加到右侧菜单中,如下图所示。

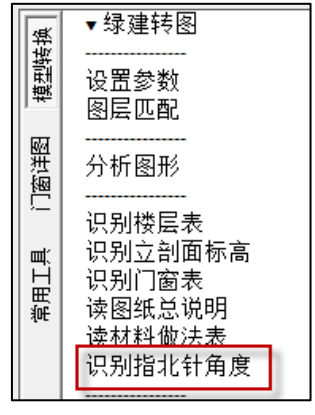

识别指北针角度

# 第二章 绿建模型编辑

#### <span id="page-5-1"></span><span id="page-5-0"></span>2.1 平台功能改进

启动界面做了两条改进:

(1)点击学习直接链接到官网上的绿建课程,并支持用户播放学习;

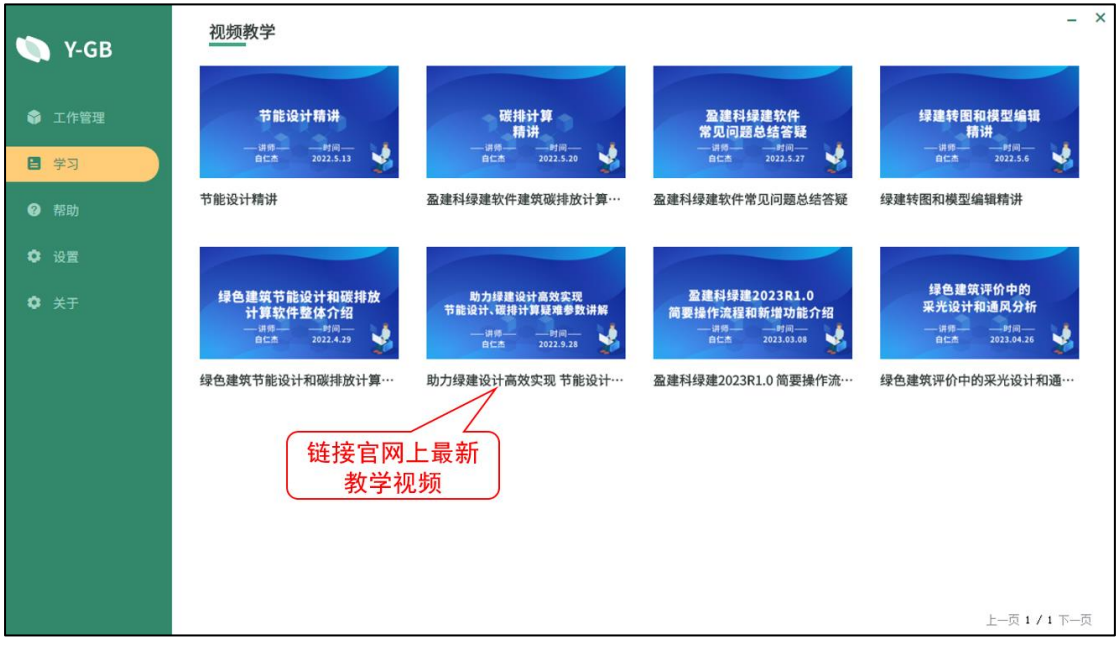

(2)最近文件管理增加清空记录、打开路径、删除记录功能。 清空记录:清空界面上所有打开过模型的记录; 打开路径:右键功能,可打开鼠标所选择的模型所在的路径;

删除记录:右键功能,只删除本条记录。

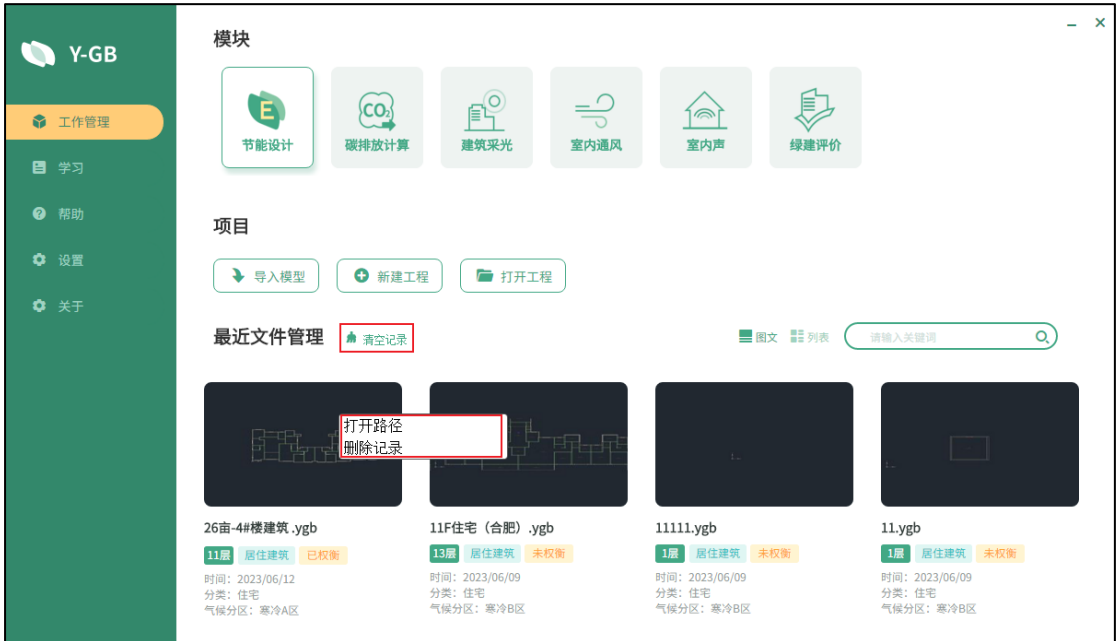

<span id="page-6-0"></span>2.2 按照《民用建筑通用规范》GB55031-2022 计算建筑面积、建筑层数及层高 根据《民用建筑通用规范》GB55031-2022 第 3.1.6 条及第 3.2.6 条:

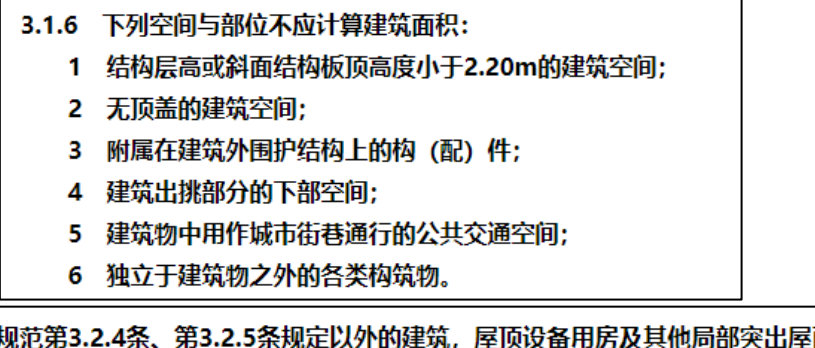

3.2.6 本规范第3.2 面用 5条规定以外的建筑,屋顶设备用房及其他) 房的总面积不超过屋面面积的1/4时,不应计入建筑高度。

软件对建筑高度、层数及建筑面积的计算方式作出以下调整:

- (1)当楼层高度小于 2.2m 时,不计入建筑面积;
- (2)当建筑顶层面积小于其下层面积的 1/4 时,不计入建筑层数和建筑高度。

### <span id="page-6-1"></span>2.3 门窗布置定位方式

软件提供了多种门窗定位方式,以便用户快速在墙内确定门窗的位置。支持动态输入方 式,在拖动定位门窗的过程中,键盘直接输入数据进行定位,当鼠标在捕捉点上时默认当前 输入数据为局部坐标,鼠标不在捕捉点上时默认当前输入数据为世界坐标。

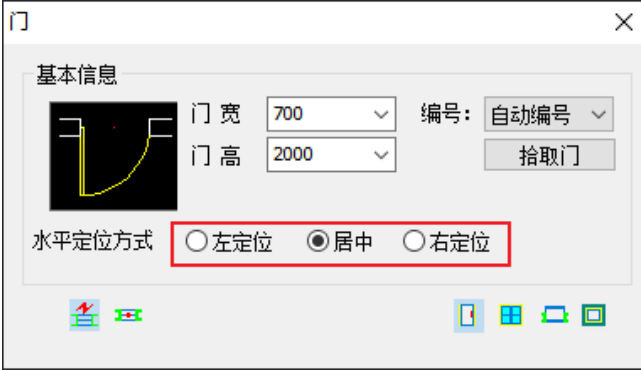

### <span id="page-6-2"></span>2.4 门、窗、墙支持夹点编辑

门、窗、墙支持夹点编辑功能,夹点编辑启用与否的开关在项目设置的其他设置中。

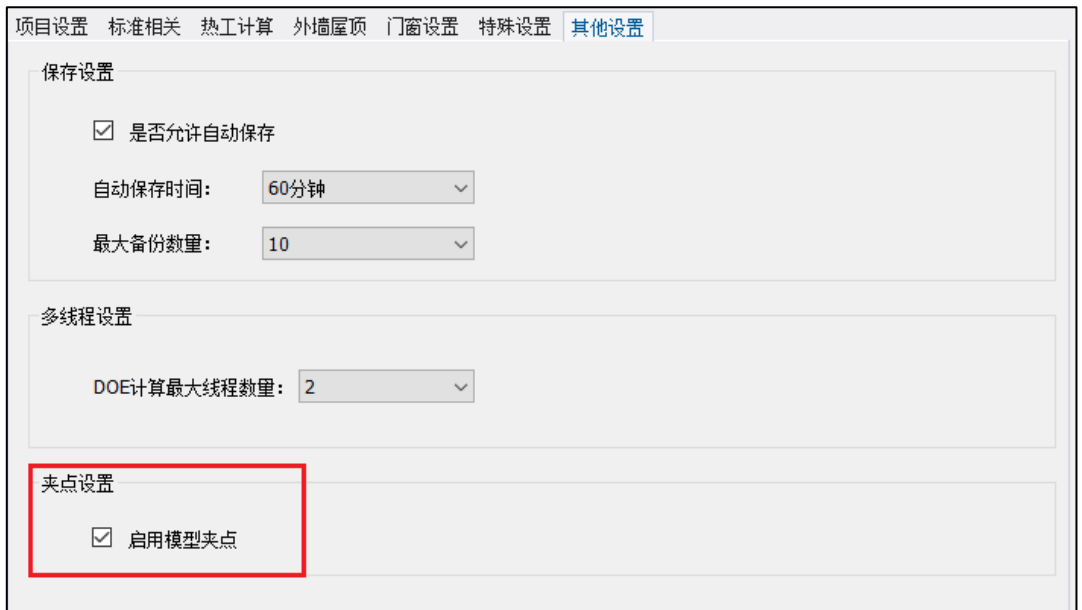

以墙为例,操作步骤如下:

(1)选中构件显示出该构件的夹点(只有在选中单个构件时才会显示夹点);

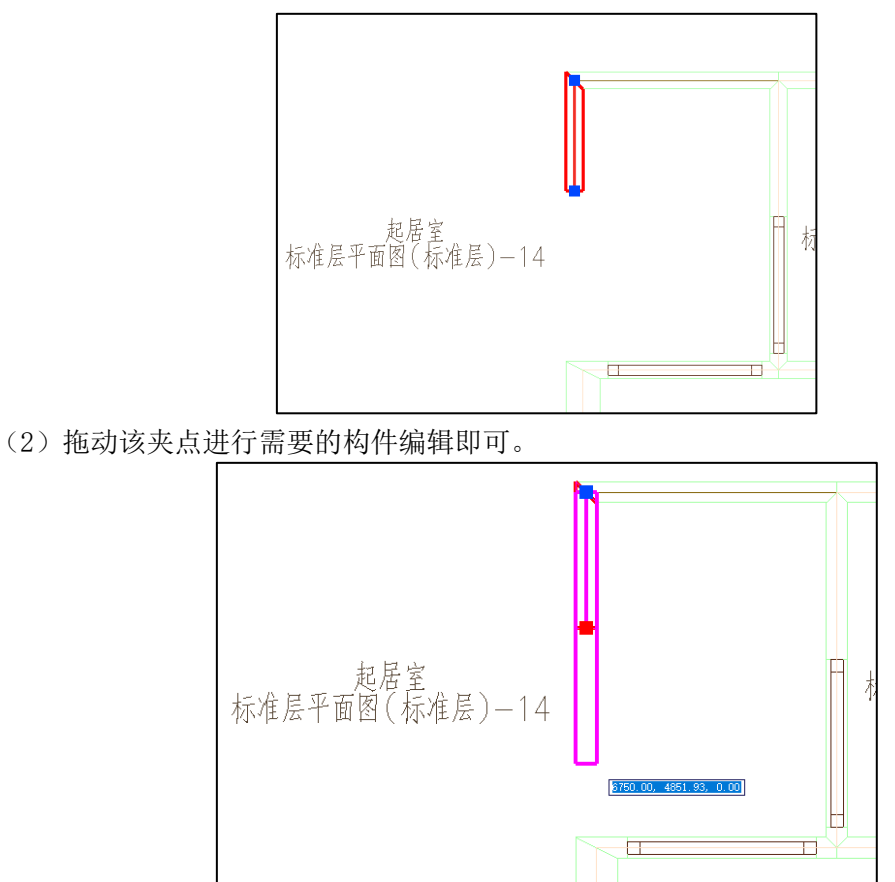

### <span id="page-7-0"></span>2.5 增加衬图捕捉功能

在布置门、窗、凸窗、墙洞等构件时,提供了通过捕捉衬图中图素进行定位的方法。可 以准确地根据衬图中的图素进行定位,从而确保门窗类构件的正确布置。

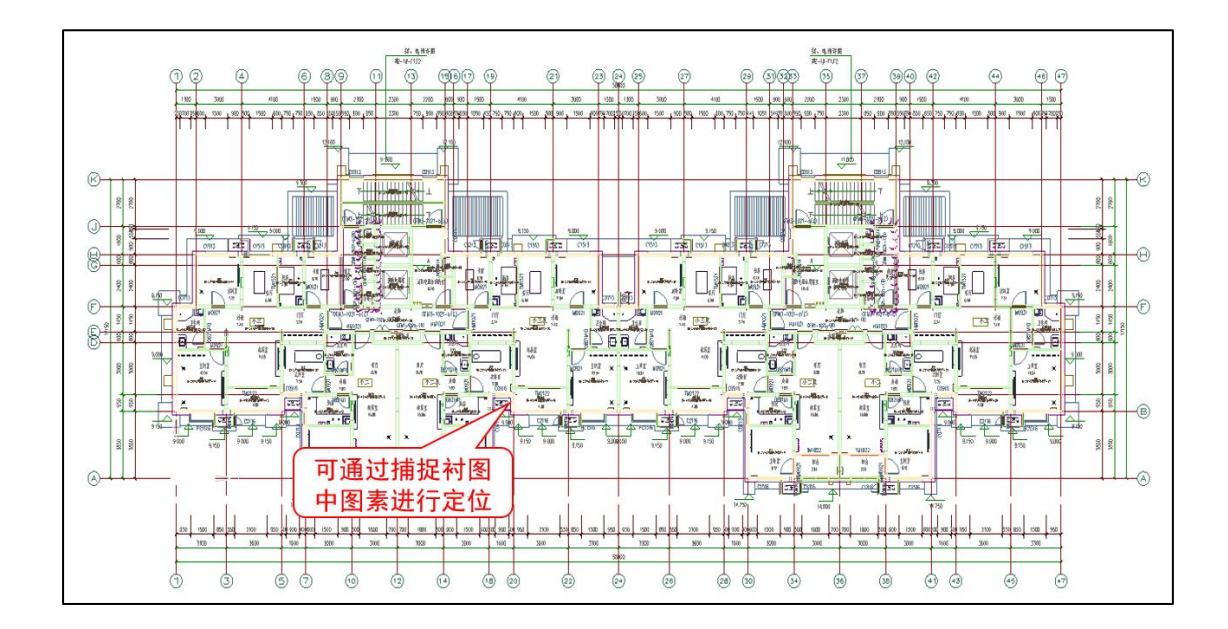

# 第三章 节能模块

#### <span id="page-9-1"></span><span id="page-9-0"></span>3.1 支持《湖南省居住建筑节能设计标准》DBJ43/T025-2022

软件全面支持《湖南省居住建筑节能设计标准》DBJ43/T025-2022,用户可根据湖南省最 新节能规范进行居住建筑节能设计。

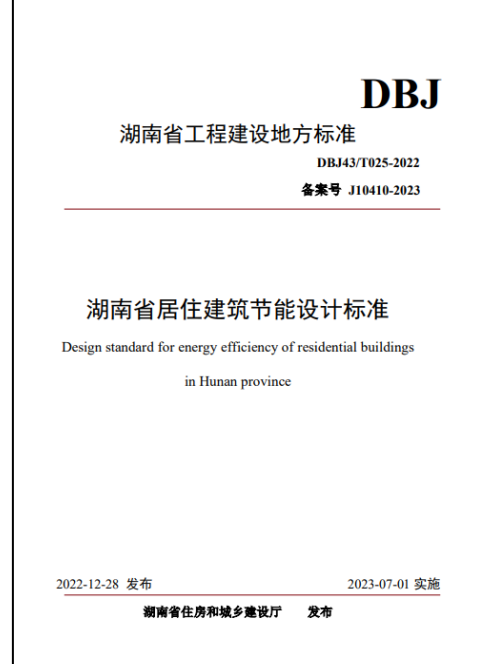

### <span id="page-9-2"></span>3.2 增加 DOE 负荷计算结果分类显示功能

该功能根据 DOE 负荷计算结果对整个建筑物(不包括非控温空间)的负荷进行分类显 示。负荷可分为两种类型:热负荷和冷负荷。正分项对应热增量,负分项对应热损失,计算项 各分项说明如下:

1.墙体:指通过外墙传导的热量。 2.屋面:指通过屋面进行热传导。 3.内表面:指通过内墙的热传导。 4.地面:指通过地下表面的热传导。 5.渗透风:指由于空气渗透而产生的负荷。 6.外窗热传导:通过窗户的热传导。 7.外窗太阳得热:通过窗户的太阳能增量。 8.人员散热量:来自建筑室内人员的热量增量。 9.照明:来自建筑室内照明灯具的热量增量。 10.设备:由建筑室内设备产生的负荷。 建筑逐月负荷统计表如下图所示:

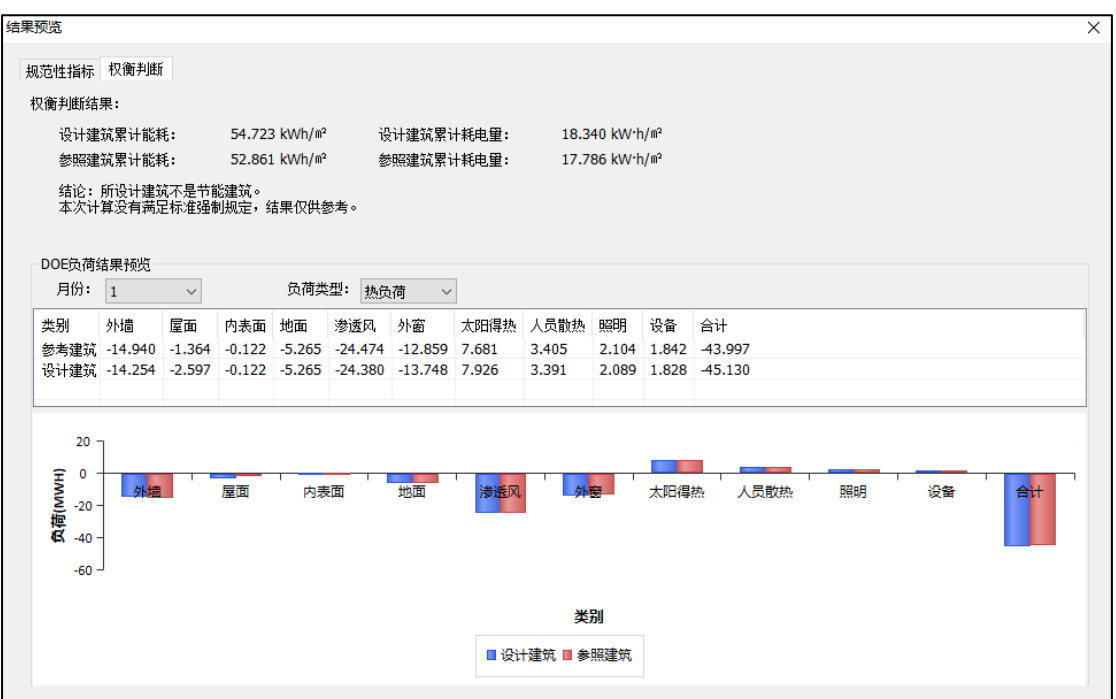

### <span id="page-10-0"></span>3.3 增加《温裂保—反射隔热涂料保温隔声系统建筑构造》21QJ710 构造做法

软件做法库中增加《温裂保—反射隔热涂料保温隔声系统建筑构造》21QJ710 中的构造 做法,用户可根据具体情况选择相应建筑构造进行节能设计。

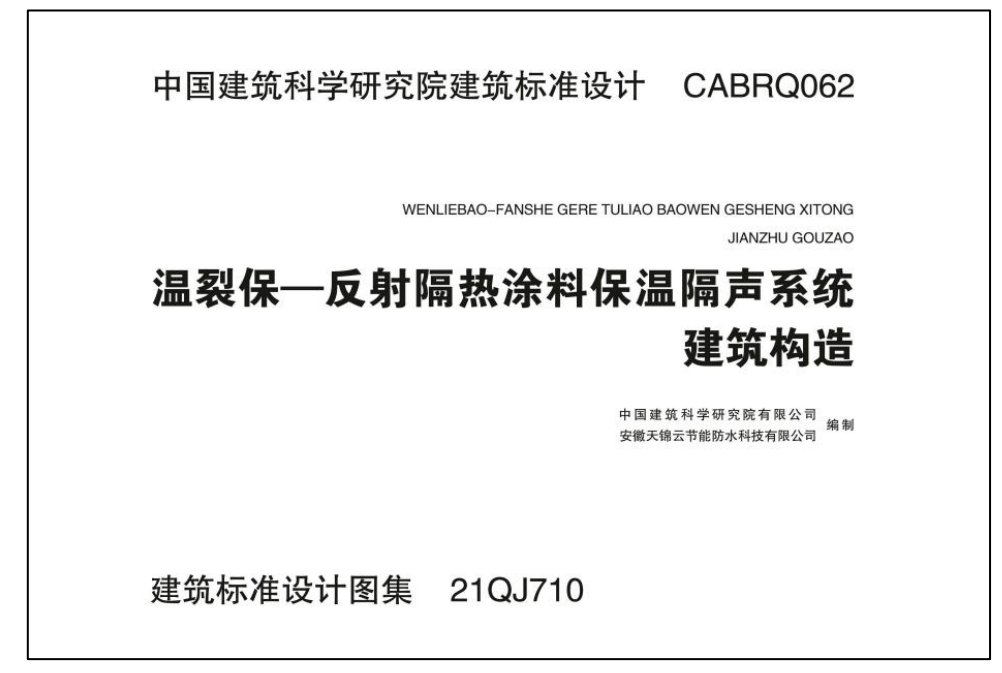

### <span id="page-10-1"></span>3.4 二维传热计算节点类型增加至 48 种

为丰富热桥节点类型,此版本将二维线性传热的热桥节点由原来的 12 种增加至 48 种, 供用户选择使用。

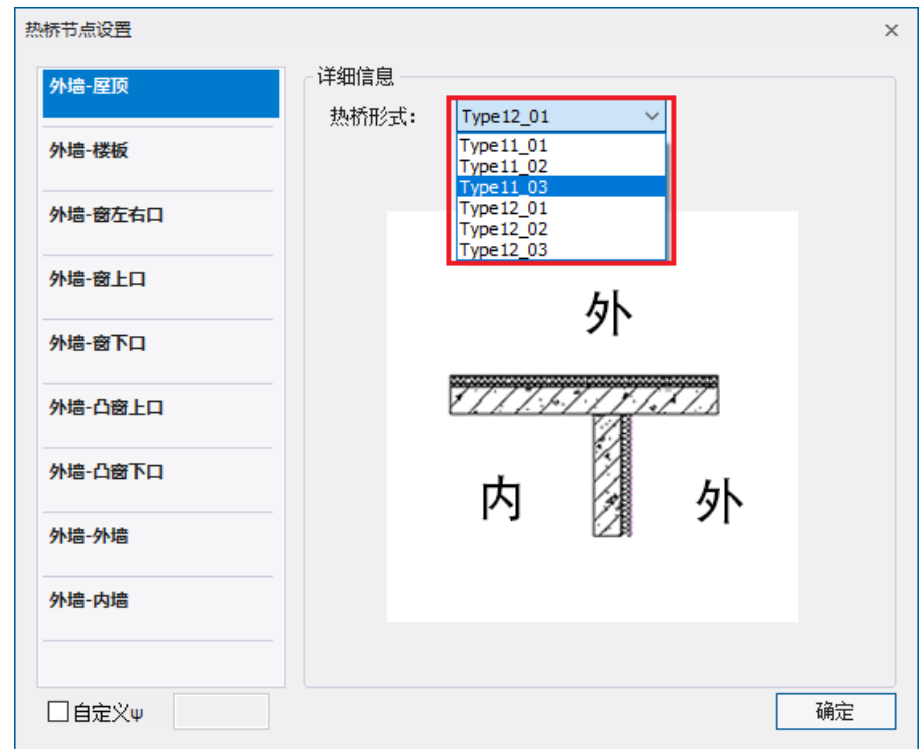

## <span id="page-11-0"></span>3.5 二维传热计算节点支持自定义 ψ值

各热桥节点支持自定义ψ值,用户输入的自定义值可参与二维传热计算,并输出到报告 书中。

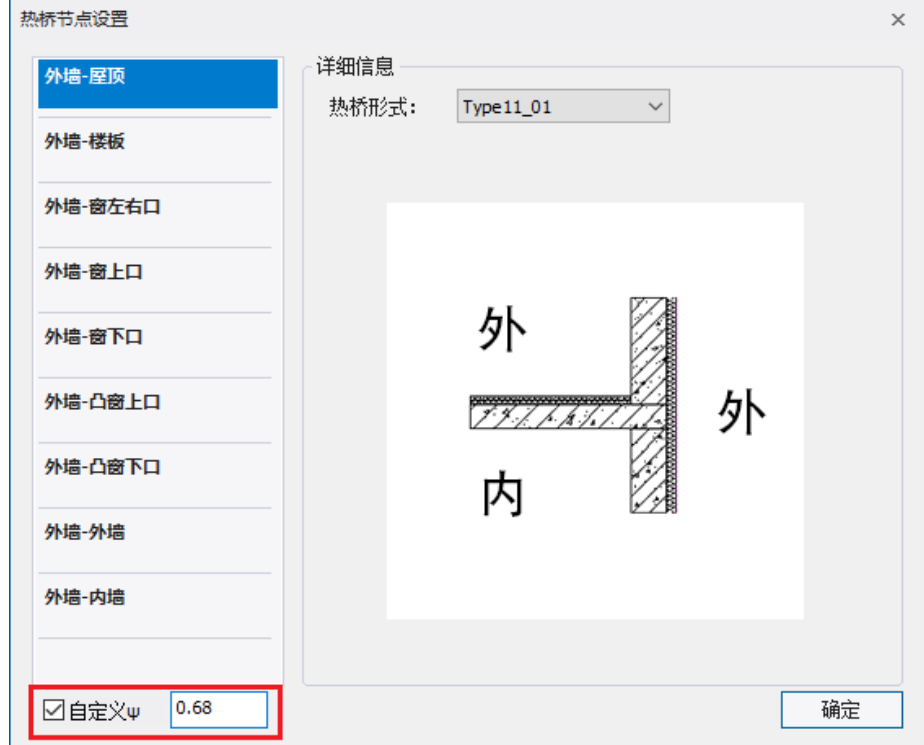

### <span id="page-12-0"></span>3.6 隔热、结露、冷凝计算界面可显示当前工程的计算结果

软件隔热、结露、冷凝计算界面可显示当前工程的计算结果。隔热计算显示当前屋面、 外墙的构造信息及内表面最高温度计算情况;结露计算可选择一维算法或二维算法,查看平 壁部分或热桥部分的结露计算情况;冷凝计算显示屋面和外墙的做法信息及相应的蒸汽渗透 阻计算结果。若用户想试算其他做法的计算情况,选择自定义计算即可打开计算自定义计算 界面。

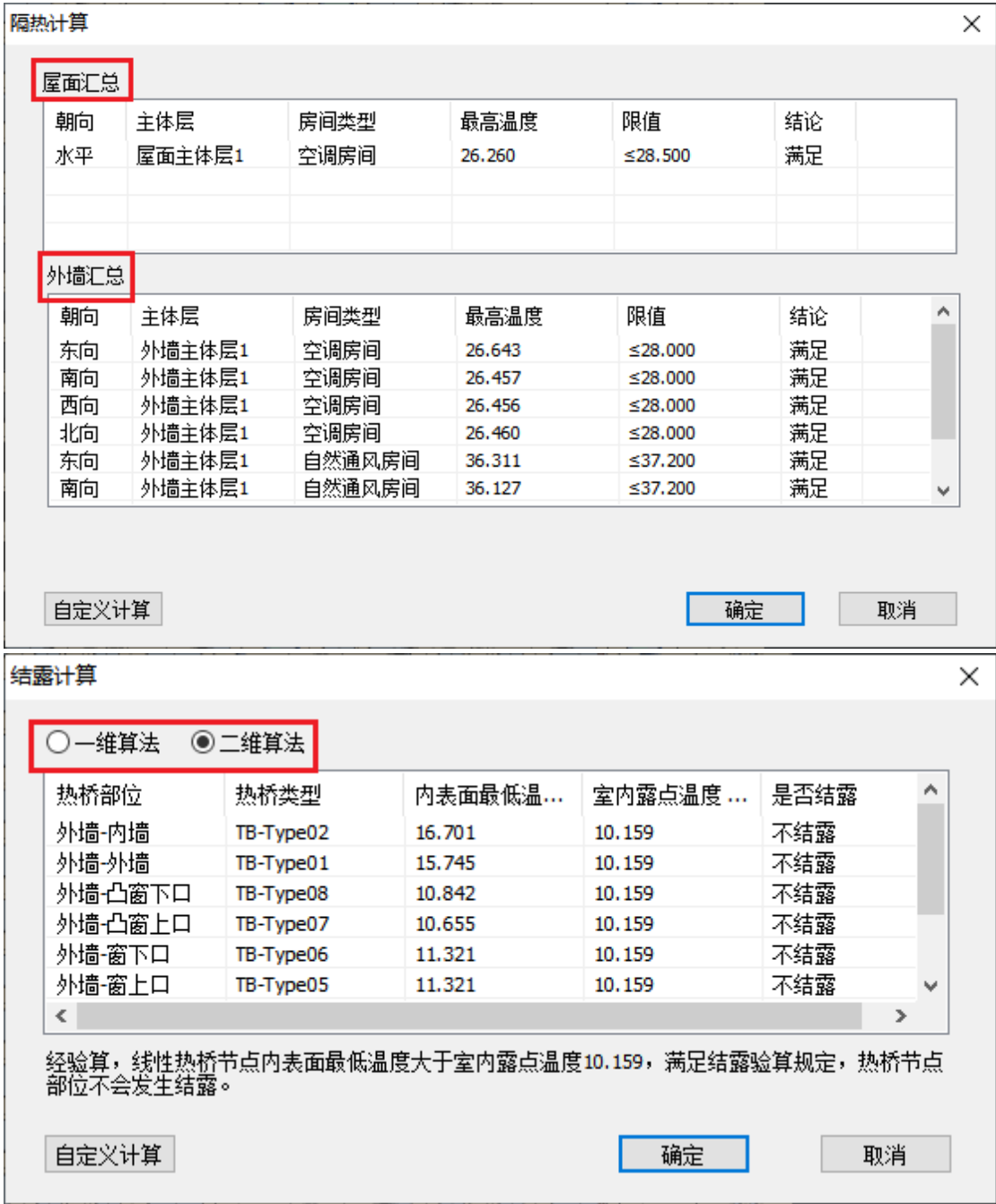

11

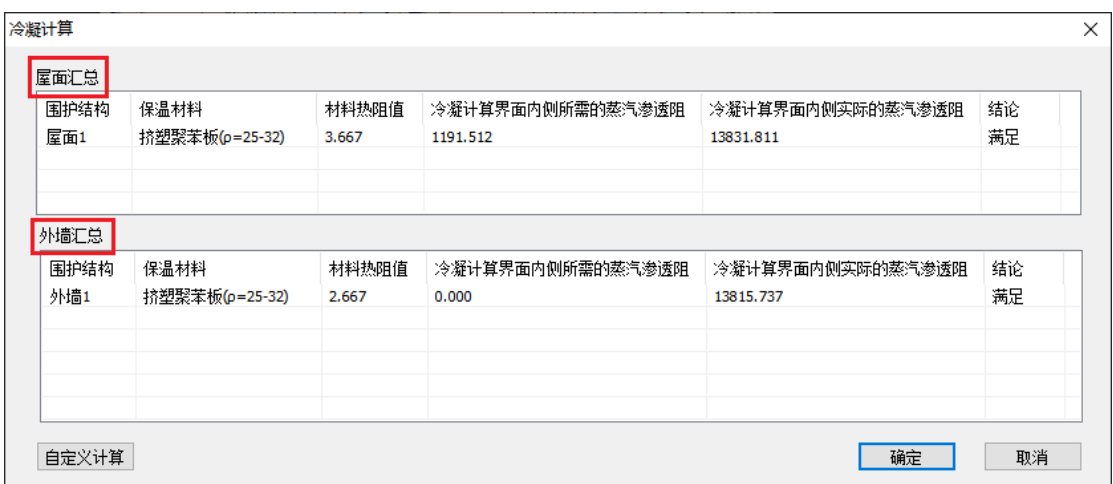

# <span id="page-13-0"></span>3.7 支持热桥楼板参与节能计算

软件在外墙属性中增加热桥楼板做法及热桥楼板厚度信息,支持热桥楼板按照面积加权 法参与节能计算,计算结果可详细输出到报告书中。

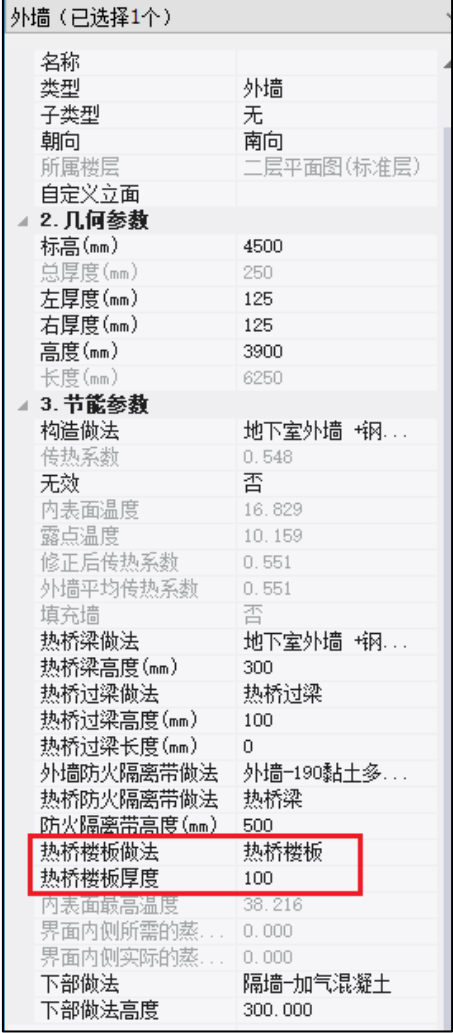

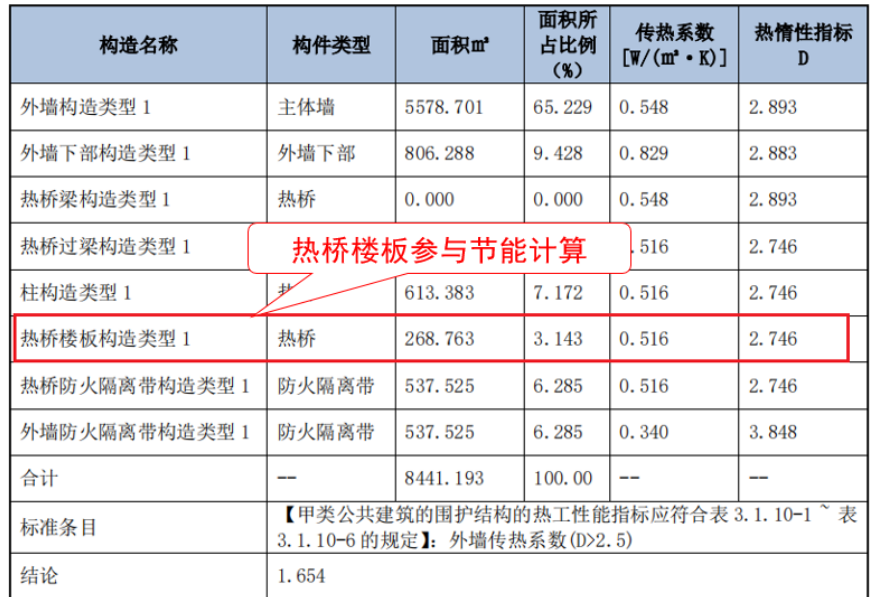

### <span id="page-14-0"></span>3.8 外墙支持下部做法参与节能计算

软件在外墙属性中增加外墙下部做法及下部做法高度设置,支持外墙下部做法按照面积 加权法参与节能计算,计算结果可详细输出到报告书中。

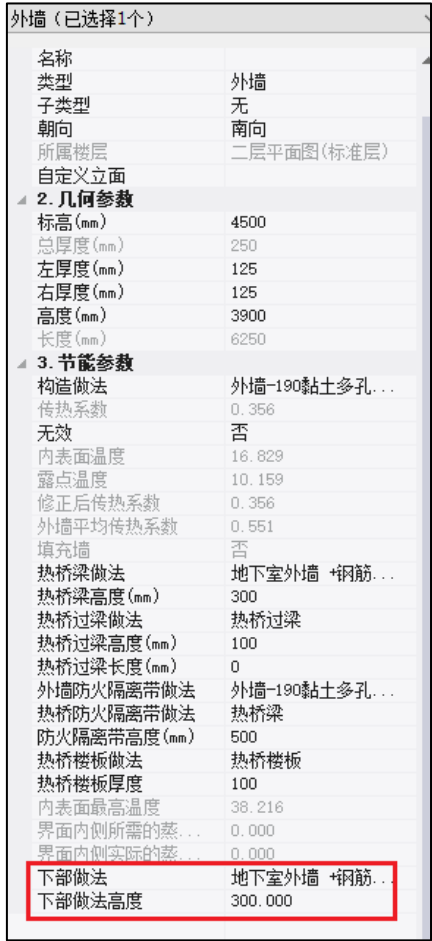

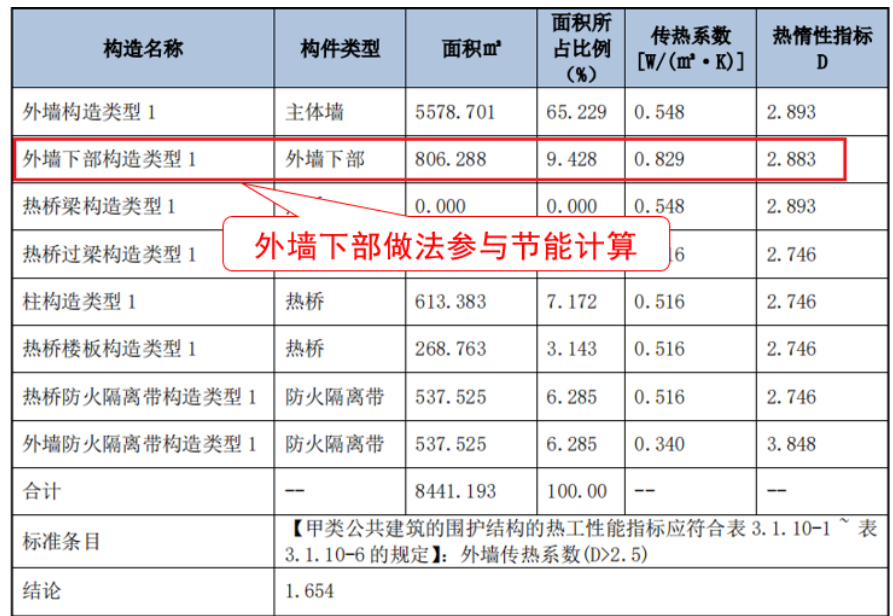

# <span id="page-15-0"></span>3.9 墙体支持自主选择填充墙剪力墙属性

软件在墙体属性中增加自主指定填充墙剪力墙功能,当转图数据不能完整表达模型填充 墙剪力墙信息时,可用此功能进行补充指定填充墙或剪力墙。

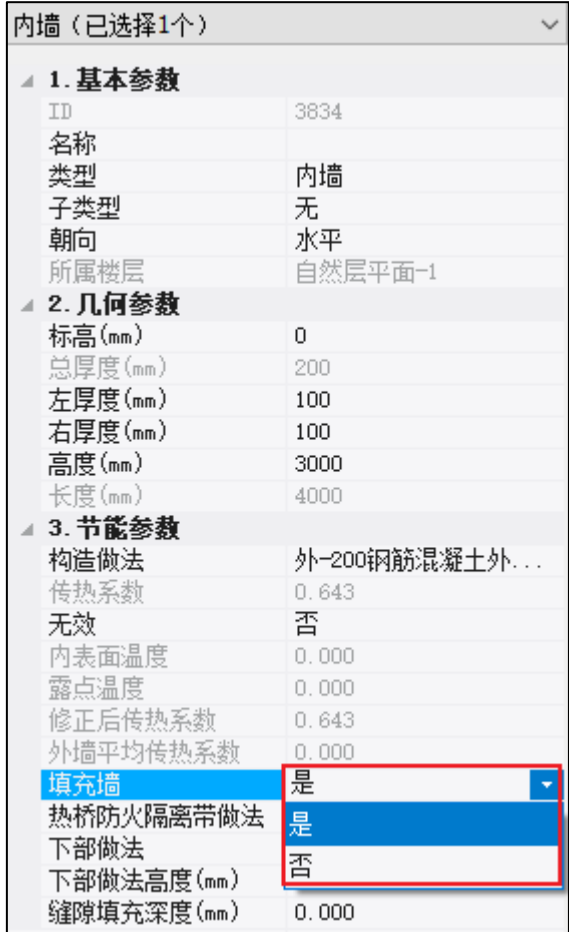

### <span id="page-16-0"></span>3.10 专业设置中支持墙、幕墙和虚墙互相转换

专业设置中增加了普通墙、幕墙和虚墙的互相转换功能,方便用户对墙体进行设置。

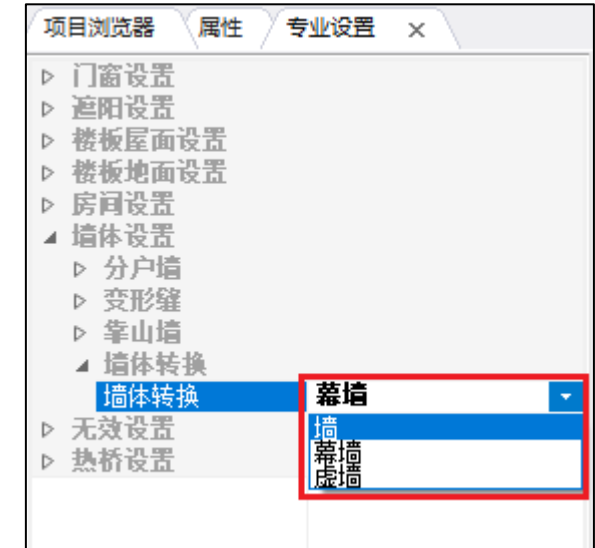

### <span id="page-16-1"></span>3.11 支持按照填充墙、剪力墙类型分别赋予做法

软件在构造做法批量设置中增加了填充墙和剪力墙的分类,批量设置中分别对填充墙和 剪力墙赋做法。

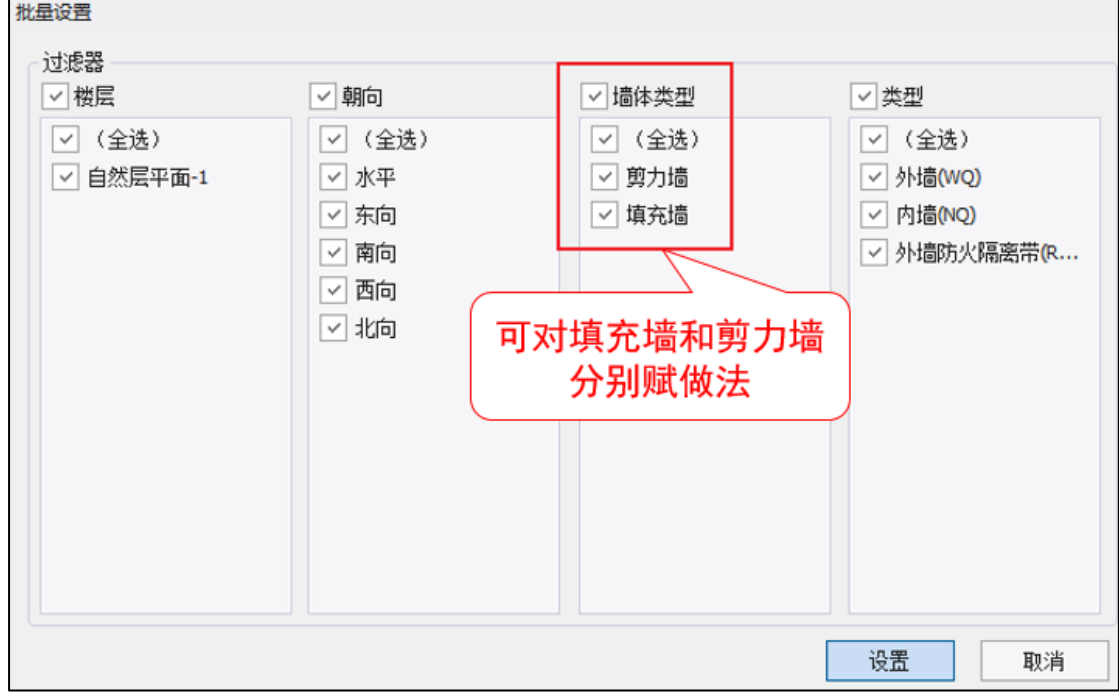

## <span id="page-16-2"></span>3.12 增加导出/导入项目和做法信息功能

软件增加导出、导入项目信息和做法信息功能,可将项目设置、标准相关、热工计算、 外墙屋顶、门窗设置、特殊设置、其他设置和构建做法信息一并导出,本功能可实现同一小 区内不同栋楼快速设置节能参数及信息,简化节能信息设置过程。

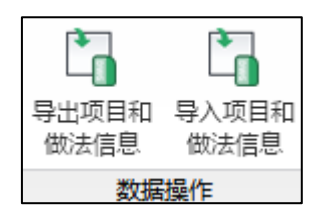

## <span id="page-17-0"></span>3.13 构件 ID 查询中增加定位楼层功能

软件在构件 ID 查询功能中增加定位楼层功能, 此功能可定位到所查询构件所在的楼层, 可查看该构件所在层的整体情况。

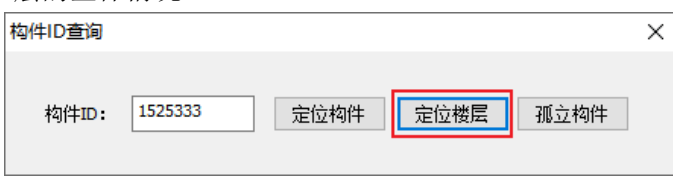

# <span id="page-17-1"></span>3.14 材料库中的用户库支持 Excel 导入导出用户做法

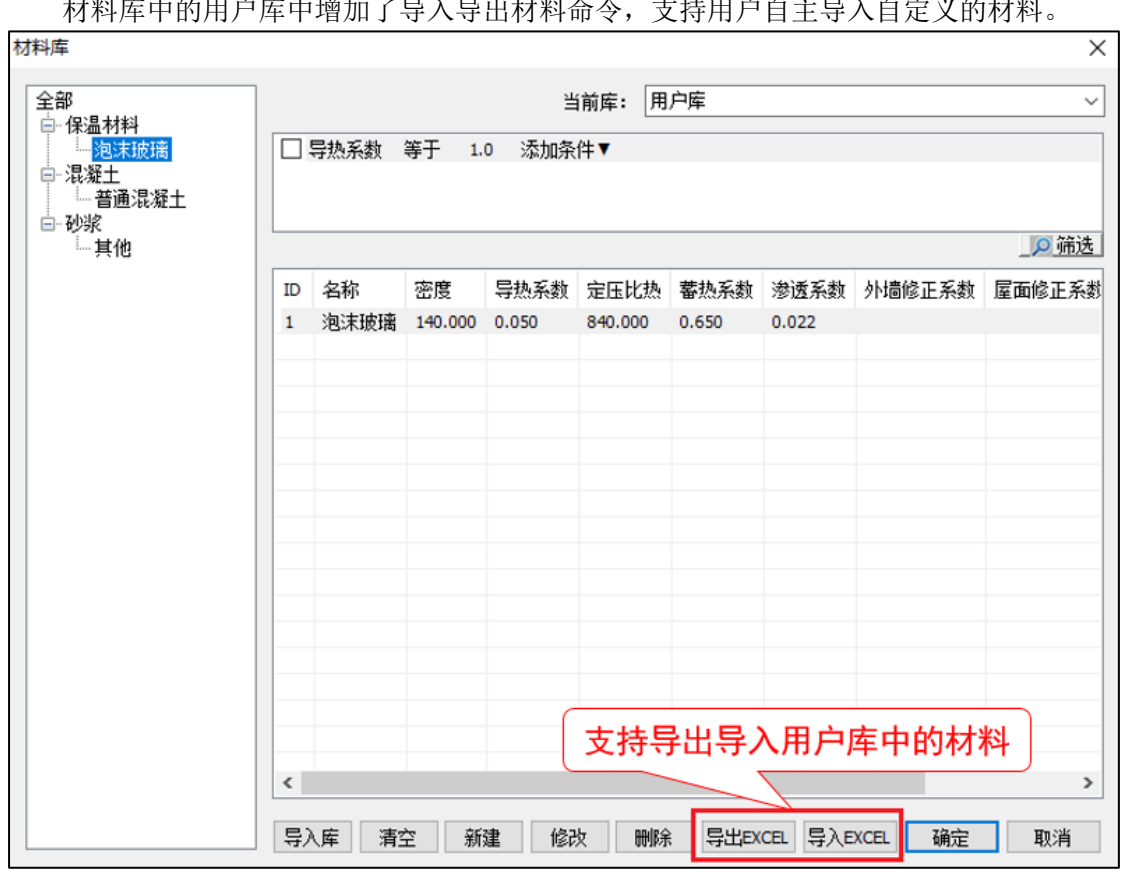

 $\mathbf{L}$  the distribution  $\mathbf{L}$  is a set of  $\mathbf{L}$  the distribution of  $\mathbf{L}$  , and the distribution of  $\mathbf{L}$  is a set of  $\mathbf{L}$  is a set of  $\mathbf{L}$  is a set of  $\mathbf{L}$  is a set of  $\mathbf{L}$  is a set of  $\mathbf{$ 

具体操作步骤如下:

(1)点击导出 EXCEL 命令;

(2)导出软件所能识别的标准格式表;

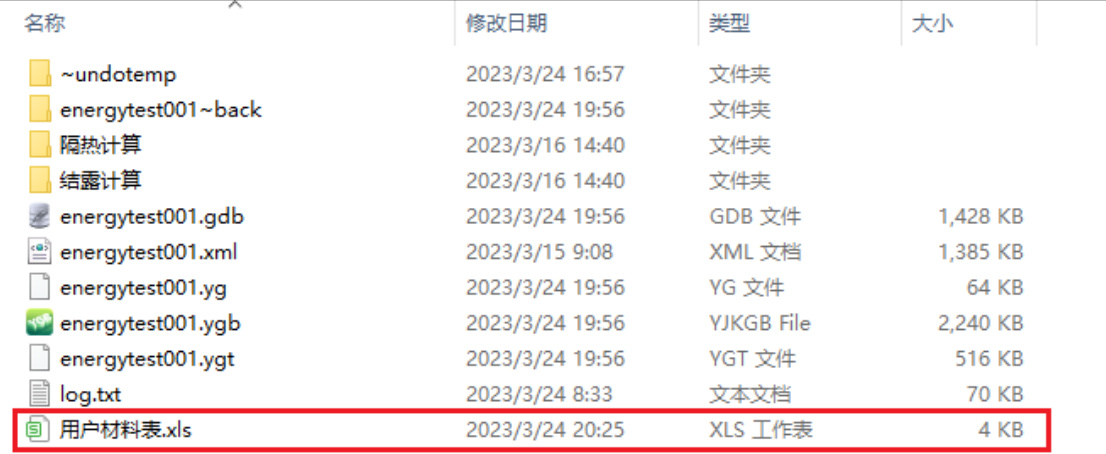

(3)按照此表的格式将自定义的材料填入表中;

(4)点击导入 EXCEL 命令,选择编辑好的用户材料表进行导入即可完成外部自定义材料的 导入操作。

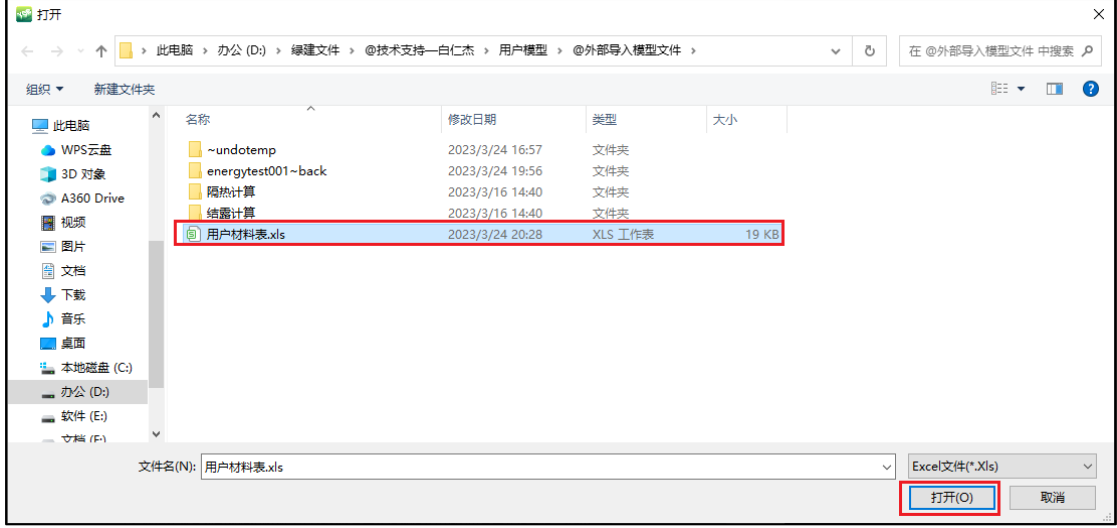

# <span id="page-18-0"></span>3.15 时间表中增加"仅显示使用的时间表"功能

为方便用户从时间表的大量表格中找到当前使用信息,时间表中增加"仅显示使用的 时间表功能"。勾选此选项后,时间表中可只显示当前模型正在使用中的时间表。

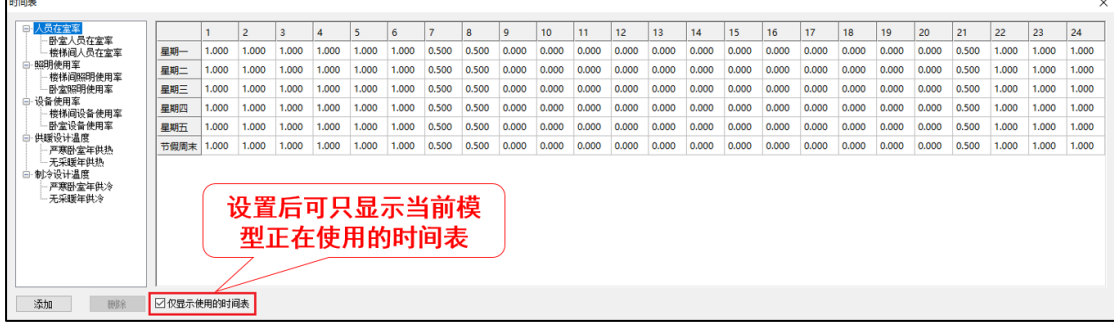

- <span id="page-19-0"></span>3.16 增加珠海市居建和公建节能设计备案表及 DWG 专篇
- <span id="page-19-1"></span>3.17 增加东莞市居建和公建围护结构热工性能参数表及 DWG 专篇
- <span id="page-19-2"></span>3.18 增加深圳市居建和公建的节能计算书

# 第四章 碳排放模块

#### <span id="page-20-1"></span><span id="page-20-0"></span>4.1 增加一键算碳功能

一键算碳功能支持在已有绿建模型时,使用常规参数自动进行建筑全生命周期碳排放 量计算。此功能适用于建筑方案阶段,结果仅供参考。

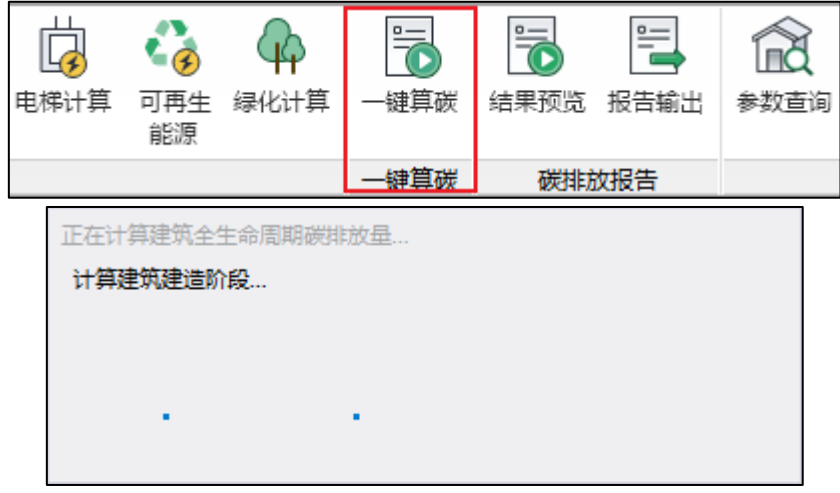

部分计算参数如下:

**1.**建材生产:按照各种建筑构件设定的构造做法,自动统计各种材料用量。其中碳排放因 子来自《建筑碳排放计算标准》以及相关书籍;运输方式默认使用载重 2t 的货车;材料回 收比例为 0; 使用寿命与建筑寿命同期。

**2.**工程计算:根据建筑的占地面积、地上地下层数、建筑高度、建筑面积、结构类型、建 筑类型等参数,自动套用北京市建设工程预算定额,得出各单位工程量台班数,从而计算 出分部分项工程、措施工程、拆除工程所消耗的碳排放量。其中机械的种类及其能源碳排 放因子数据来自《建筑碳排放计算标准》。

**3.**暖通空调:按照建筑类型对建筑进行空调分区及设置。居住建筑默认按照房间分区,使 用分体式空调系统加散热器供暖。其他建筑默认按照楼层分区,使用两管制风机盘管系统 加独立新风。当系统需要冷热源时, 使用默认参数, 其中冷源使用闭式离心制冷剂, COP 为 3.6; 热源使用热水锅炉, 热效率为 80%; 冷却塔和水泵按照 DOE 核心默认参数计算。

4.制冷剂: 居住建筑按照每台空调 0.2kg 充注制冷剂 HFC-134, 设计寿命为 20 年; 公共建 筑按照每台空调 5kg 充注制冷剂 HFC-134, 设计寿命为 20 年。

5.生活热水: 按照每 25 m2一人估算建筑内用水人数, 每日用水定额、冷热水温度等数据来 自于《民用建筑节水设计标准》。

**6.**照明计算:按照当前选择的节能规范统计房间类型及照明功率密度。

**7.**电梯计算:按照每 4000 ㎡一部估算电梯数量,电梯参数来自《建筑碳排放计算标准》条 文说明。

**8.**可再生能源:默认没有可再生能源。

9.绿化计算: 按照建筑占地面积 1: 1 计算绿化面积, 绿化类型默认使用草地, 固化量 0.811kg/㎡·a,绿化时长与建筑寿命同期。

### <span id="page-21-0"></span>4.2 工业建筑碳排能耗计算结果参照建筑选用规范限值

工业建筑增加【工业建筑参照建筑能耗计算选用当前规范的规范限值】参数设置项。 当勾选此参数时,工业建筑的参照能耗将按照当前所选用规范的规范限值取值并进行计 算;当不勾选此参数时,工业建筑能耗计算结果里将没有参照建筑的计算信息。

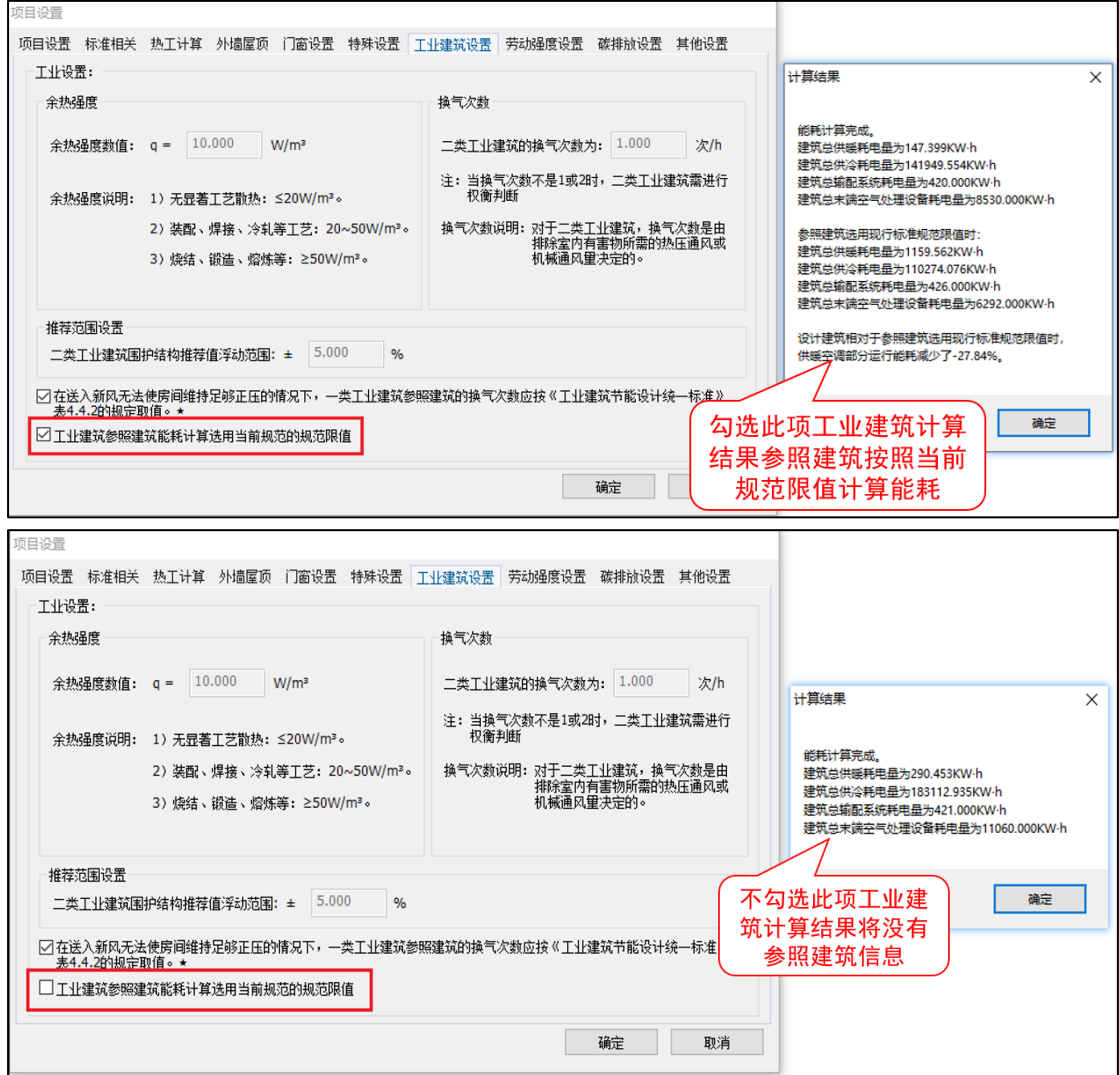

### <span id="page-21-1"></span>4.3 碳排计算结果用柱状图表示

碳排放结果汇总综合考虑了增碳项和减碳项,增碳项在柱状图中以正值表示,减碳项 再柱状图中以负值表示。

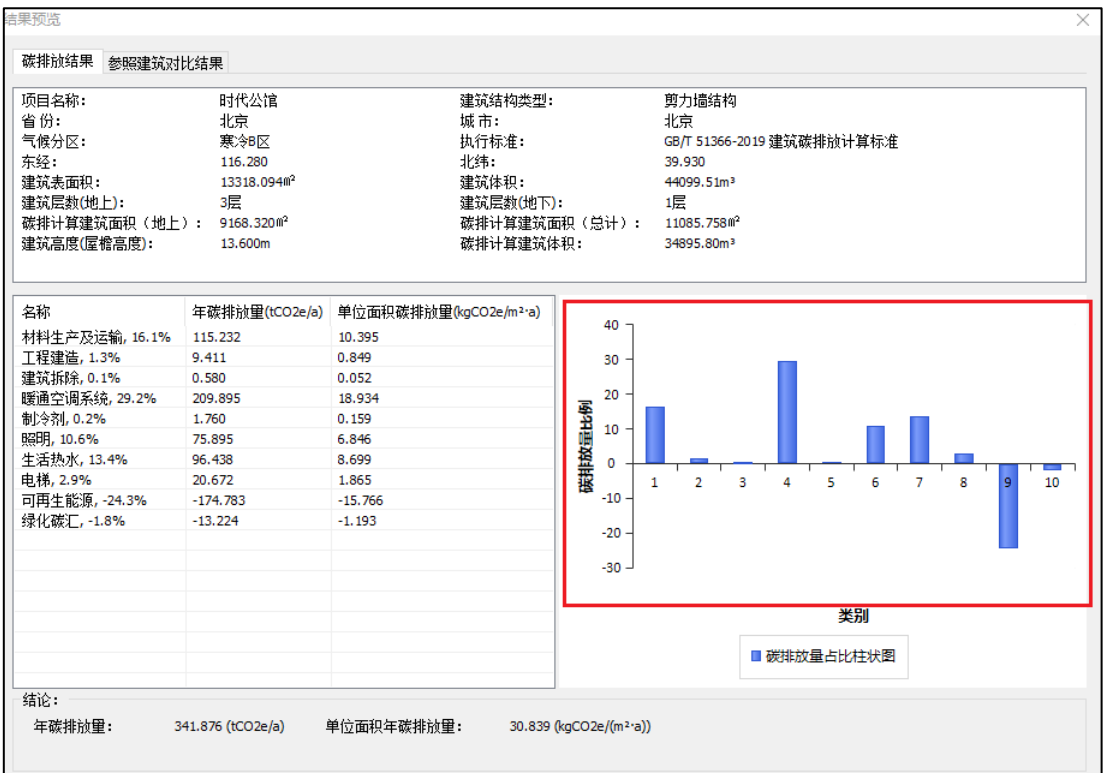

# 第五章 建筑采光模块

### <span id="page-23-1"></span><span id="page-23-0"></span>5.1 增加立面布置功能

本功能是针对《建筑环境通用规范》3.3.3.2 条的规定进行计算判断。

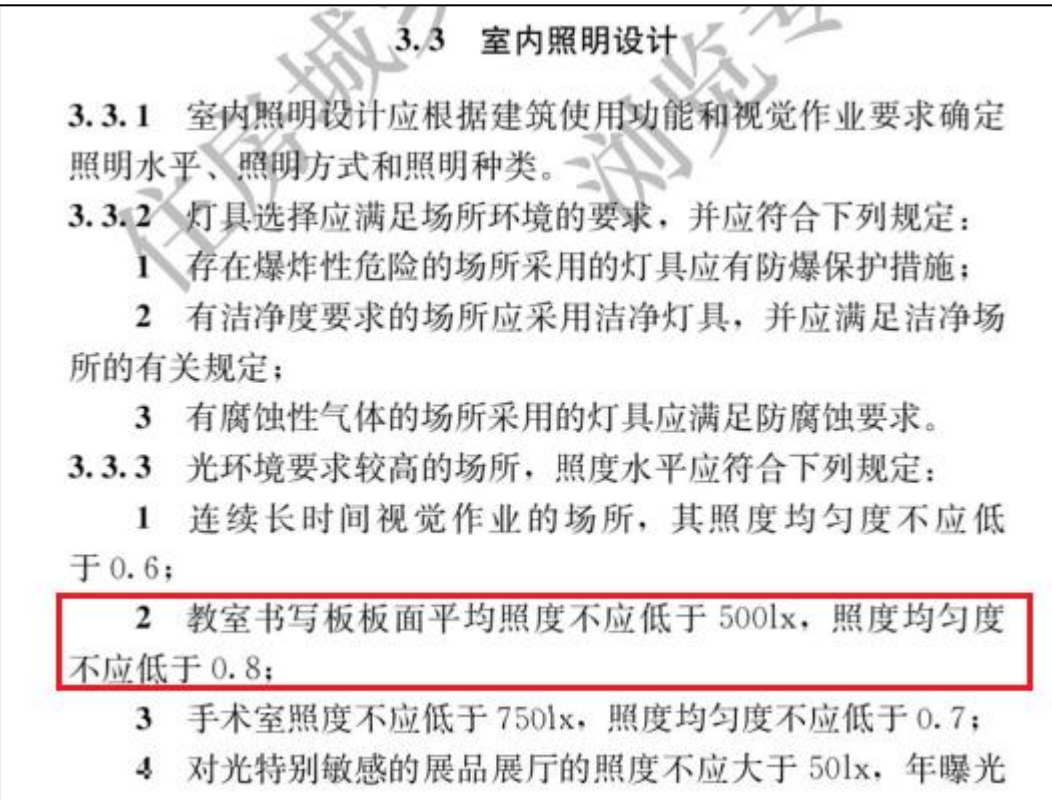

### 计算原理:

与其他采光计算类似,首先将板面均匀划分成若干网格,并分别测出每个网格的照 度,最后计算出板面的平均照度;照度均匀度=照度最小值/照度平均值。

### 操作步骤:

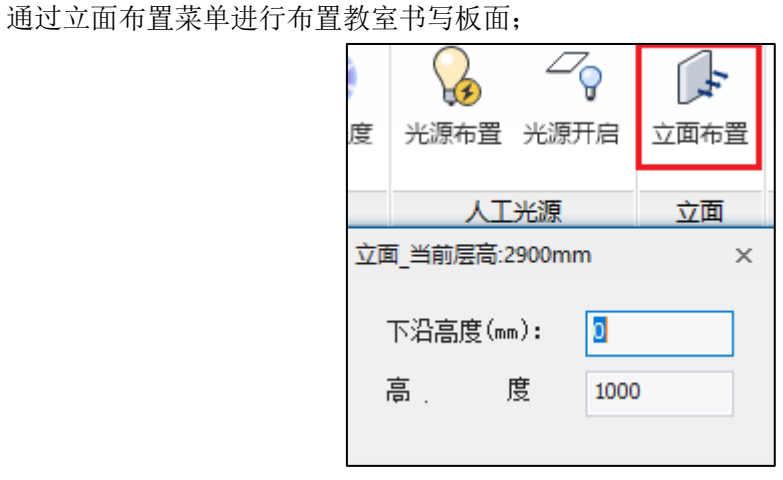

1)设置板面的下沿高度和立面高度;

2)再根据命令行提示在对应的房间内布置板面的长度即可(类似于布置墙体),建议 根据实际情况合理布置板面。

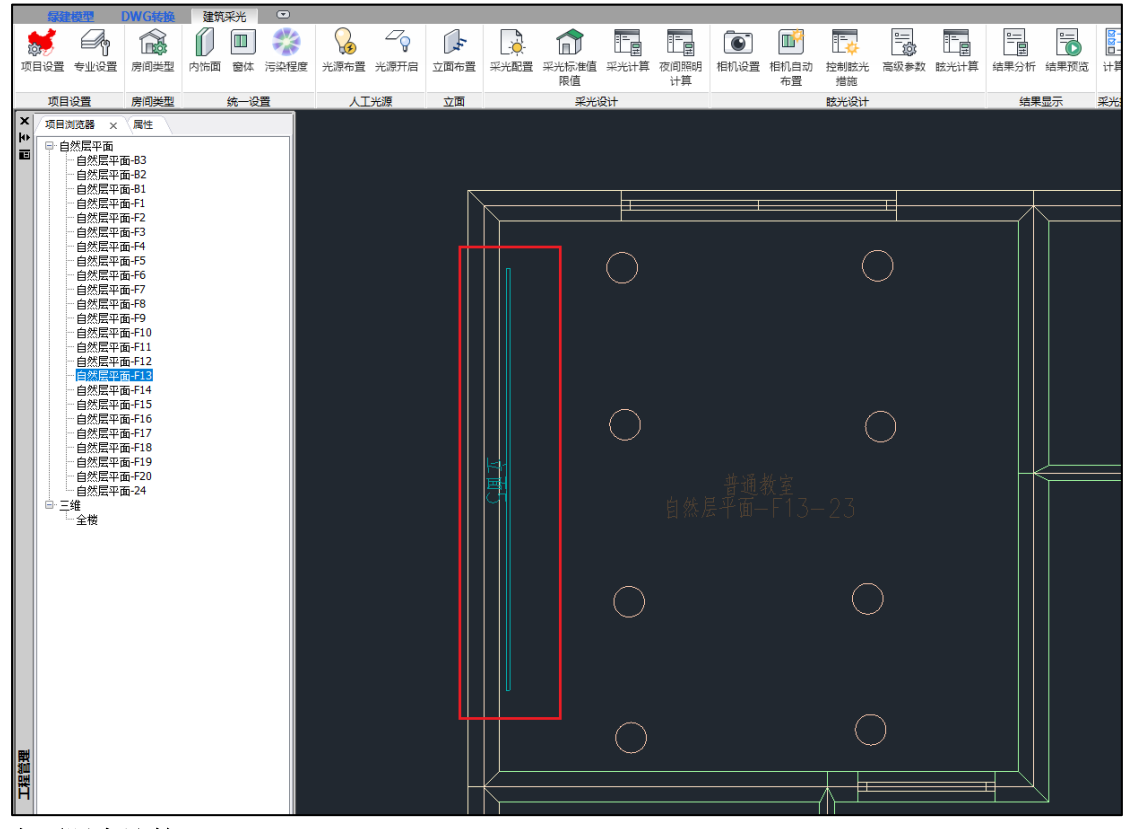

### 立面照度计算:

计算前需要进行项目设置,确保在标准选择里的绿建评价标准选择的是《建筑环境通用 规范》GB55016-2021;

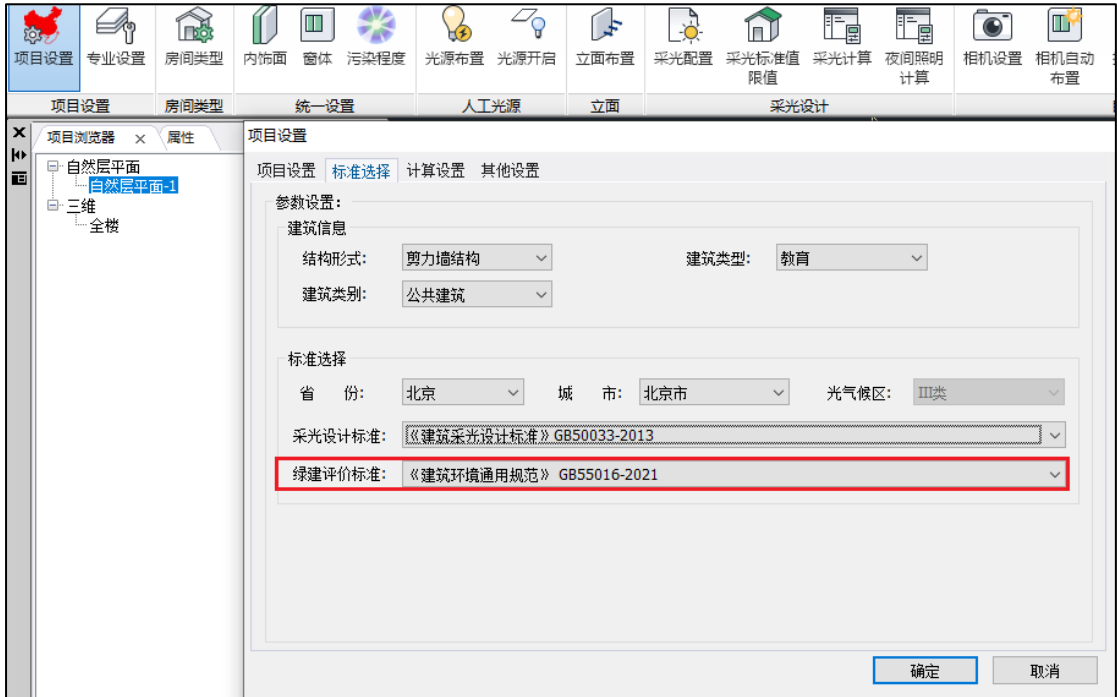

立面照度计算是采光计算的一部分,布置好板面后,可以通过采光配置设置参加立面计 算的区域,计算方案、动态计算区间等相关参数,然后再进行采光计算即可;计算完成后, 可以通过结果分析、结果预览和计算书查看计算结果。

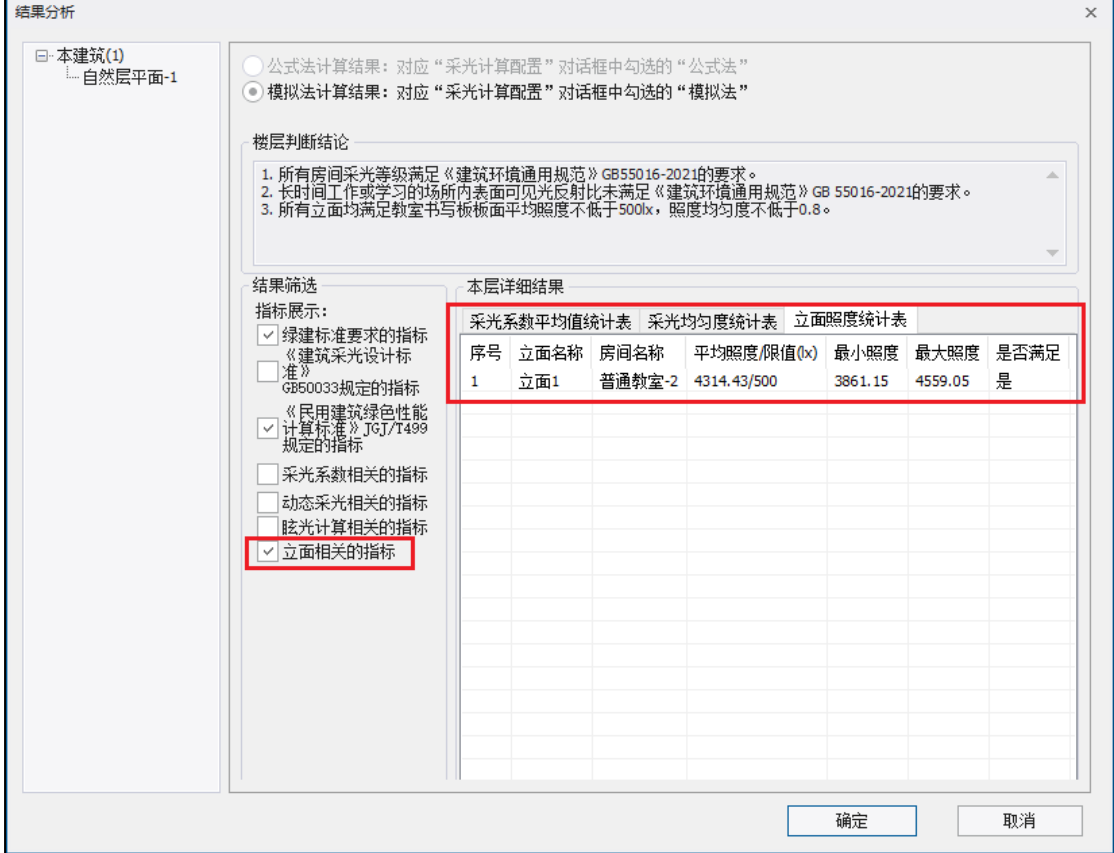

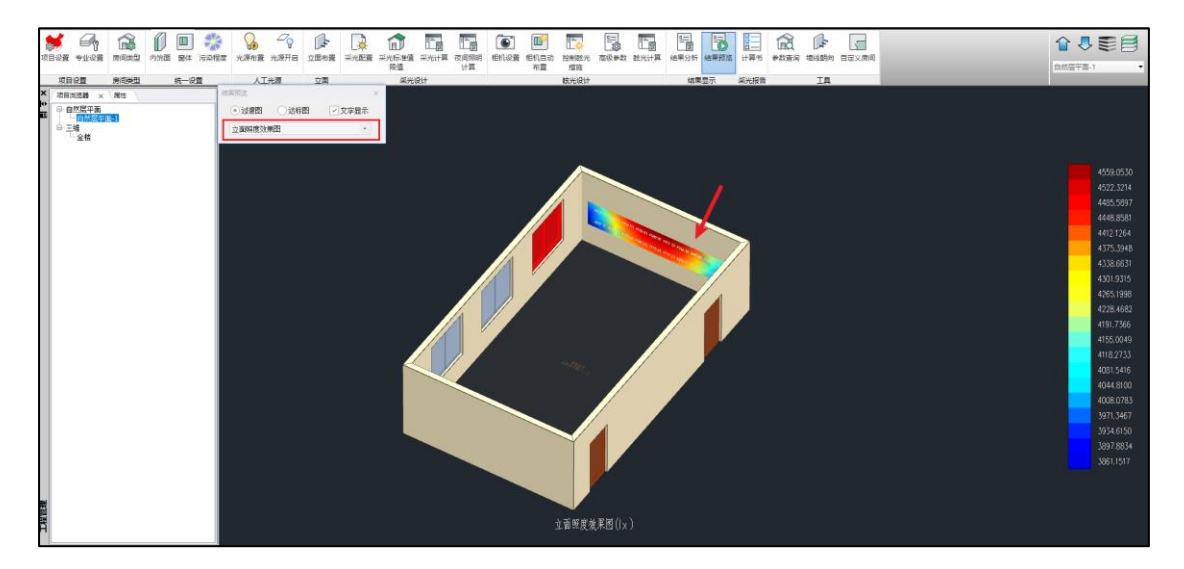

## <span id="page-26-0"></span>5.2 增加夜景照明计算功能

本功能主要用于依据《城市夜景照明设计规范》对夜景照明光污染进行评估。《绿色建 筑评价标准》GB/T 50378-2019 针对光污染提出了明确的要求:室外夜景照明光污染的限制 符合现行行业标准《城市夜景照明设计规范》JGJ/T 163 和现行行业标准《城市夜景照明设 计规范》JGJ/T163 的规定。

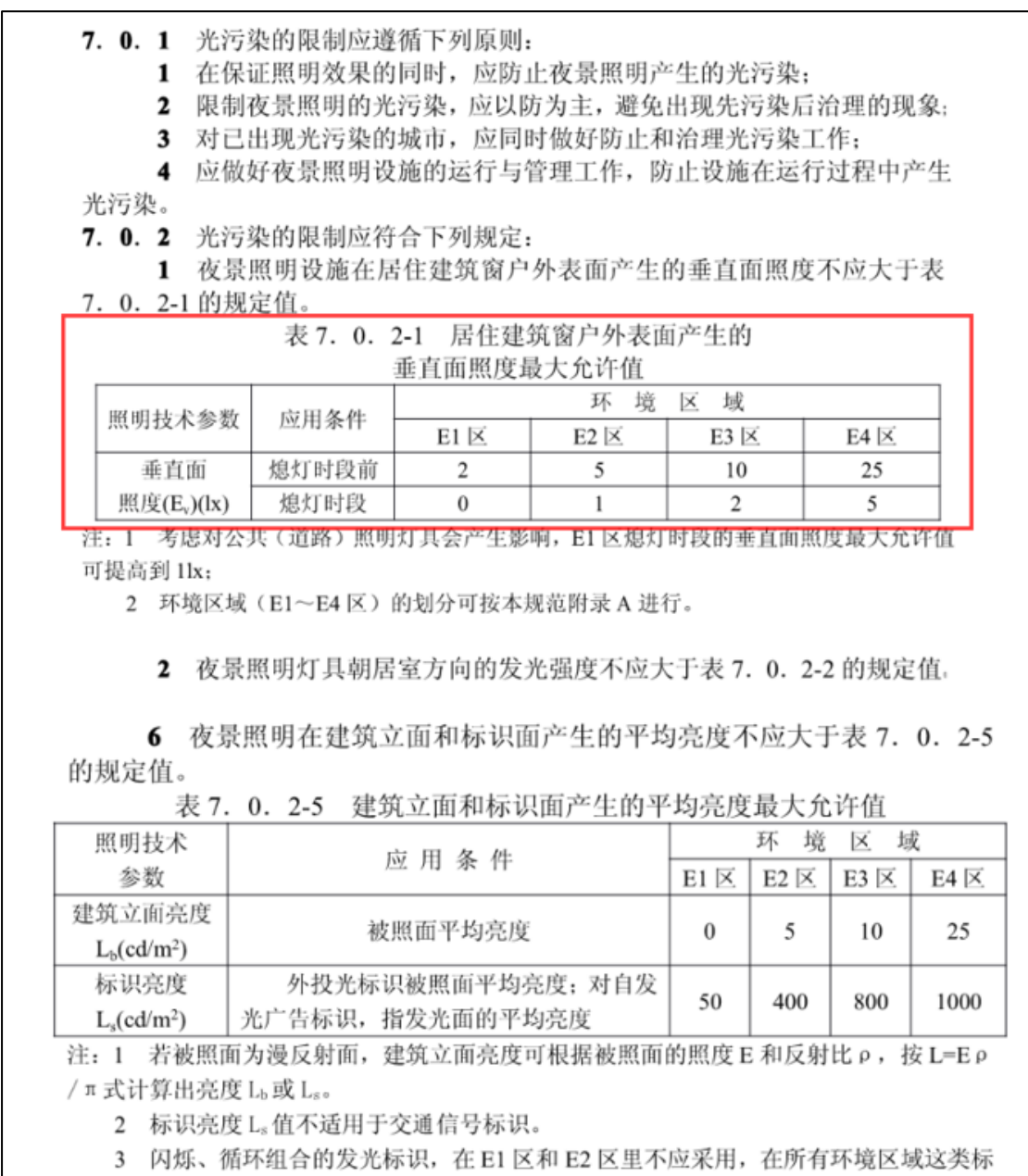

识均不应靠近住宅的窗户设置。

#### 计算原理:

通过 Radience 内核, 对光源进行动态模拟计算, 最终计算得到夜景渲染图、亮度图和 照度等值线图,可以从等值线图片上人工判断窗和外表面上的数值。

#### **1**、室外夜间照明布置

通过人工光源菜单布置,选择合理的位置,交互或批量在室外布置室外光源;布置完成 后要记得开启光源,与布置室内光源操作一致;

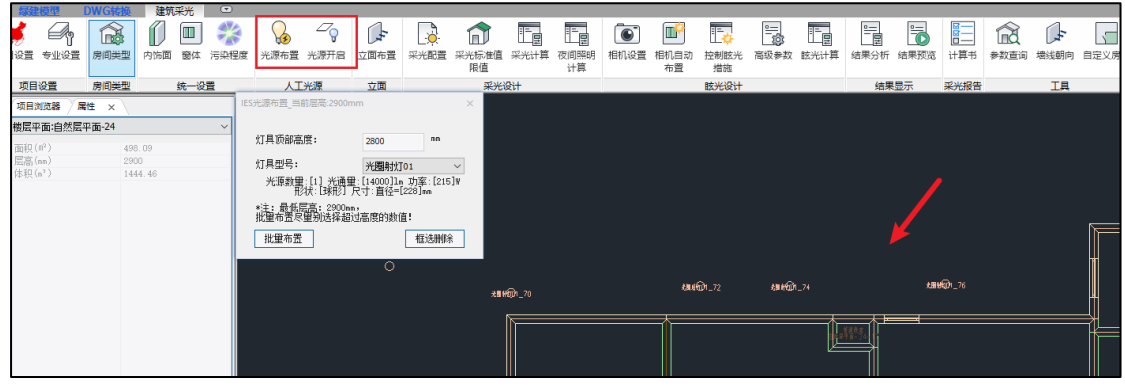

### **2**、室外夜间照明计算参数设置

2.1 灯具选择

选择方式有两种:一种是布置的灯具全部计算,另一种是手动选择要计算的灯具,切换手动 选择选项后,点击开始计算会先进入选择室外照明状态。

2.2 图片输出控制

软件自动计算的会出现过曝或曝光不足的情况,需要根据实际情况人工调整曝光系数。

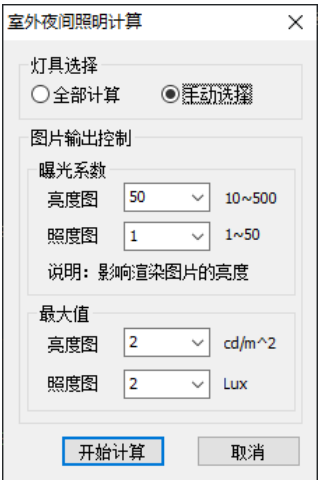

#### **3**、室外夜间照明计算与结果查看

室外夜间照明计算相关参数设置完成后,在计算前,在模型界面调整好模型视角,渲染出的 效果图与此视角一致。

点击开始计算,计算过程中会提示下面的进度条;

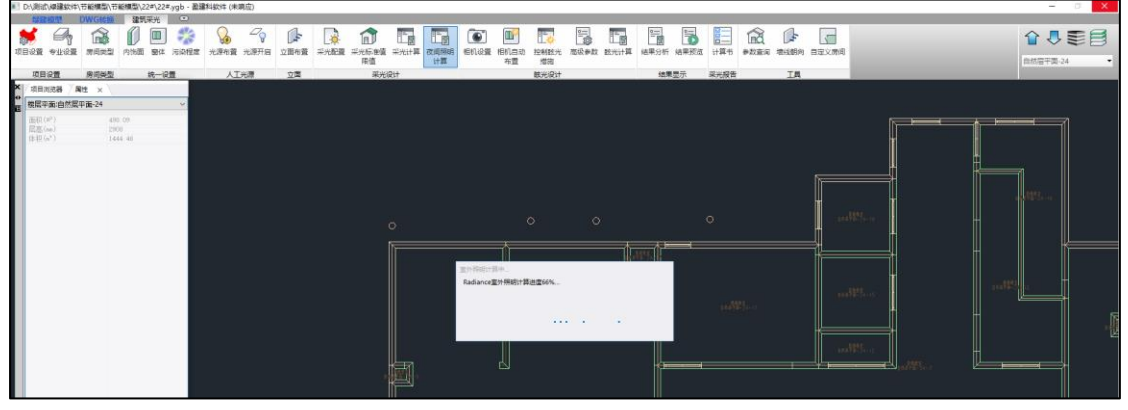

计算完成后,将自动弹出三张图片,分别为夜景渲染图、亮度图和照度等值线。(此时可能

会提示用户选择打开图片的软件。)

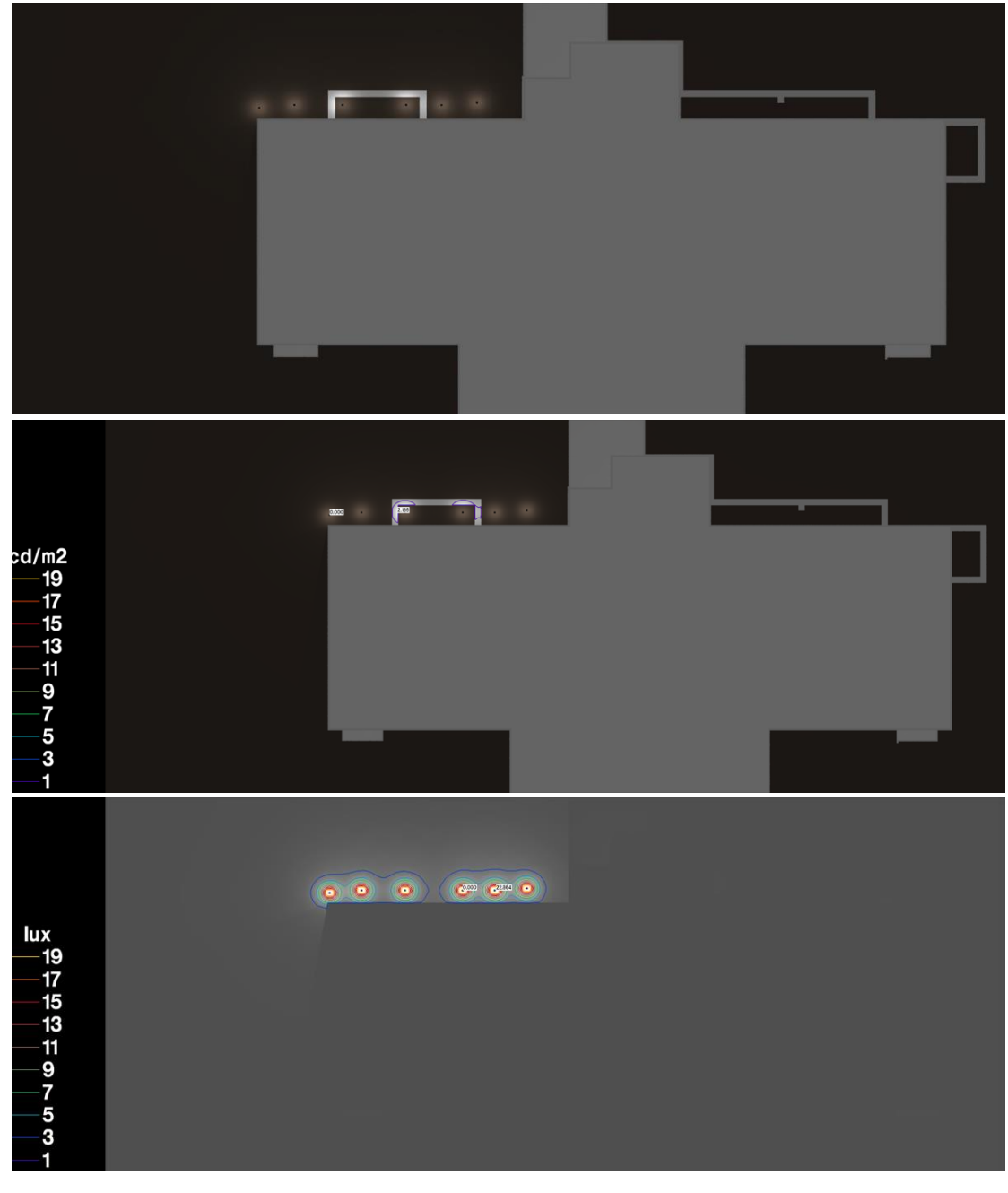

# <span id="page-29-0"></span>5.3 光源布置时区分室内灯和室外灯

光源布置新增按照灯具类型分别布置,分为室内灯布置和室外灯布置;两者的区别是室 内灯的顶部高度相对于当前楼层底部标高;室外灯的顶部标高相对于正负零标高。

新增所选灯具的参数信息:发光体的数量、光通量、功率、灯具形状和尺寸;便于用户 根据实际需求设置灯具。

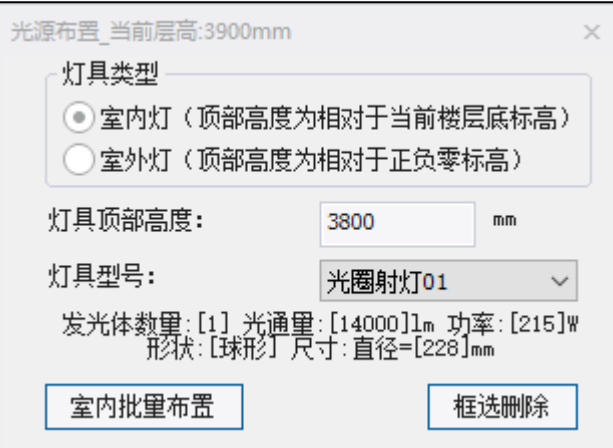

## <span id="page-30-0"></span>5.4 建筑采光报告书增加: 均匀度统计表和立面照度统计表

当绿建评价标准选择《建筑环境通用规范》GB 55016-2021 时,采光报告书第四章模拟 结果增加均匀度统计表。

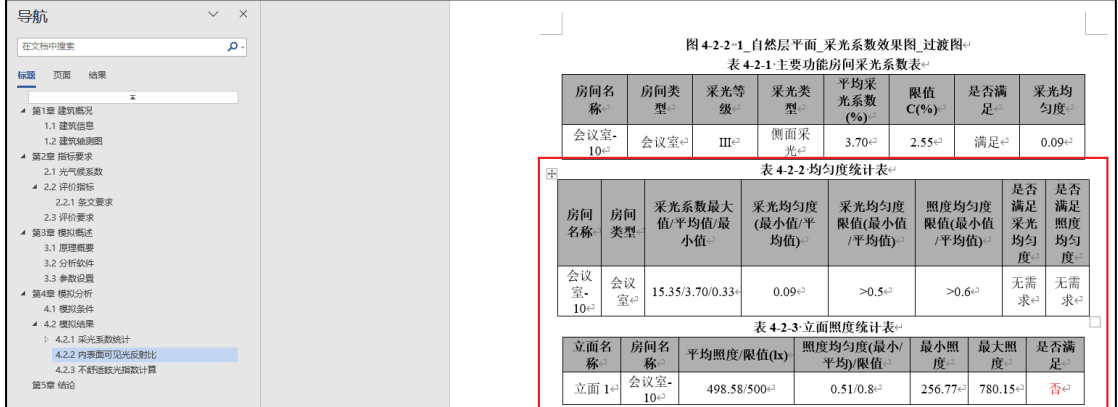

该表格的最后两项是否有需求的判定是针对与特定的情况:

1)是否满足采光均匀度是根据通用规范 3.2.3.3 条,当建筑类型选择教育类,并且该房间类 型是主要功能房间时才有要求;

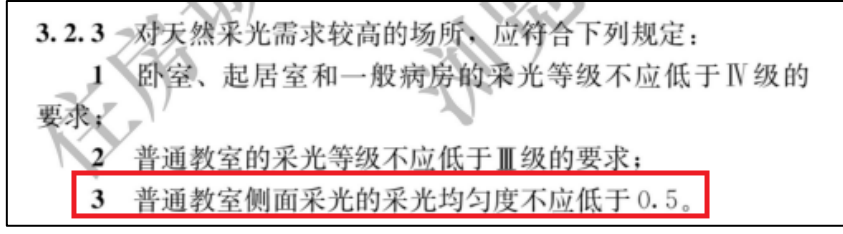

2)是否满足照度均匀度是根据通用规范 3.3.3.1 条,连续长时间视觉作业场所指的是该房间 是主要功能房间,并且该房间内有布置开启的人工光源 。

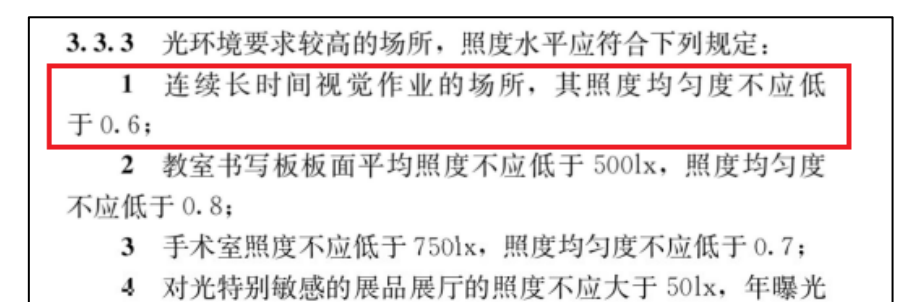

当绿建评价标准选择《建筑环境通用规范》GB 55016-2021 时,所选的计算房间内布置 了立面且选择参与计算(该项布置时默认为是),采光报告书第四章模拟结果增加立面照度 统计表。是否满足立面照度要求是根据 3.3.3.2 条。

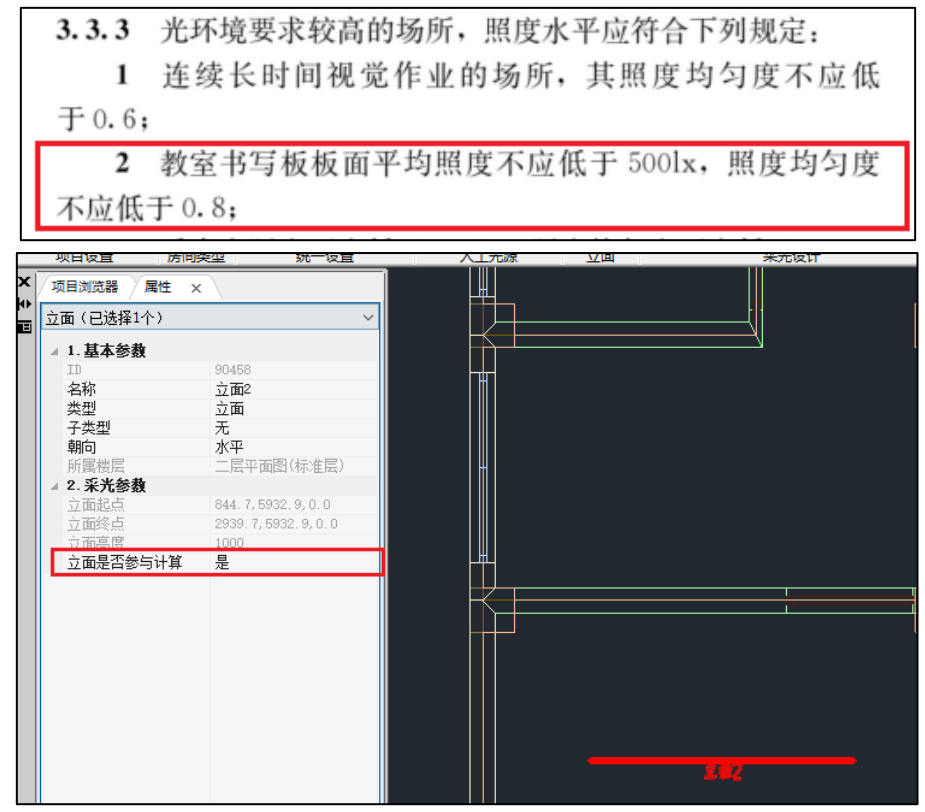

### <span id="page-31-0"></span>5.5 参数查询功能新增构件类型室内光源和立面

新增按照室内光源的信息(光源类型和光源是否开启)进行筛选构件,暂不支持室外光 源:如下图:

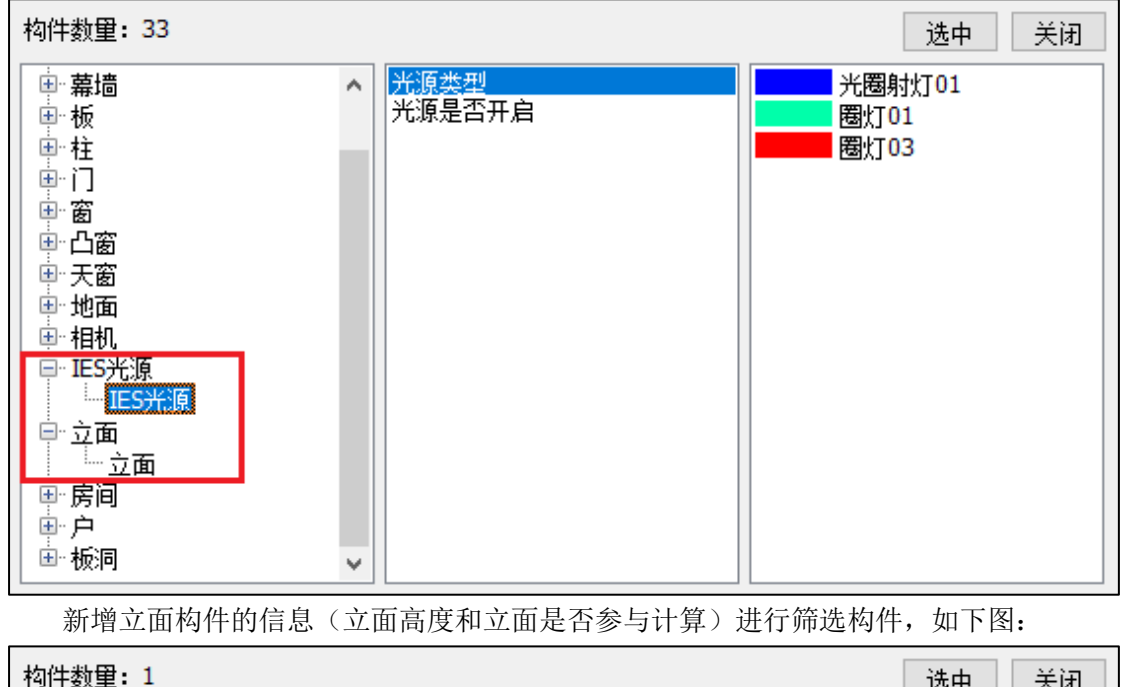

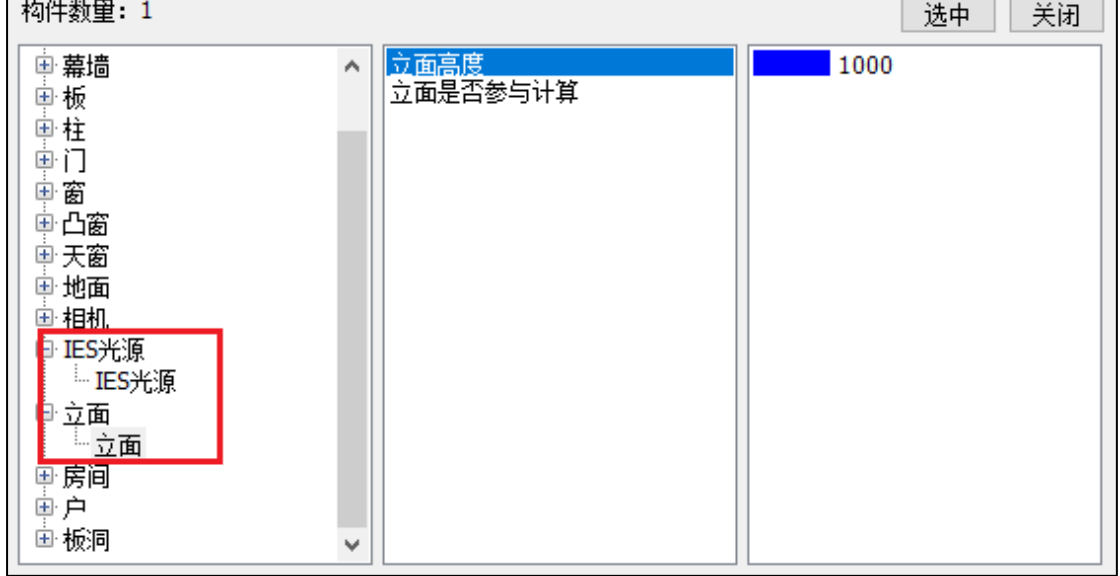

# 第六章 建筑通风模块

### <span id="page-33-1"></span><span id="page-33-0"></span>6.1 增加机械风口功能

可在房间内布置机械风口,按照类型分为进风口和出风口两类。

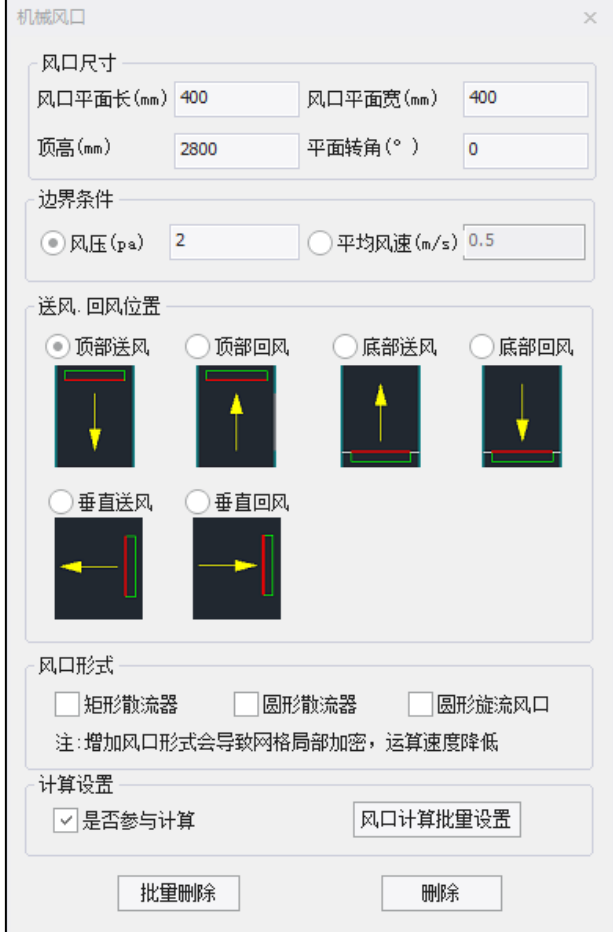

风口尺寸:设置风口的长度和宽度,风口的布置高度以及在平面的转角角度。

边界条件: 可选择风速或者风压其一设置参数, 作为风口的边界条件。

送、回风位置:软件设置了顶部送风、顶部回风、底部送风、底部回风、垂直送风和 垂直回风六种形式的风口位置可供选择。

风口形式: 散流器一般设置在出风口,可使出风口出风方向分成多向流动, 以便送风 气流分布均匀。软件设置了矩形散流器。圆形散流器和圆形旋流风口三种可供选择。设置 风口形式会增加模型的精度导致网格局部需进行加密,增加计算所需的时间。

计算设置:统一设置机械风口是否参与计算,选择参与计算时,可按照楼层、房间筛 选后勾选参与计算的风口。

### <span id="page-33-2"></span>6.2 开启扇类型

开启扇增加开启方式的选择,推拉窗可选左推拉和右推拉,平开窗可选左平开、右平 开、上悬和下悬。当开启比例小于 100%时,开启扇的位置根据开启方式居左、居右或居 上、居下布置。平开扇可定义开启角度。勾选"考虑遮挡"则在网格生成时会对开启后的窗

- 洞口. 开启扇设置 — 设置洞口: 是  $\overline{\mathcal{F}}$ 类型: 开启扇  $\overline{\phantom{a}}$ 开启扇类 平开  $\bar{\tau}$ 开启方式: 上悬平开 ▼ 开启角度(°) 10 开启比例(%): 100 ☑考虑遮挡 注:当采用 " 部分开启" 时,<br>若洞口高度,宽度超出门窗尺<br>寸,将自动转换为 " 全部开启"

扇进行实体建模,窗扇会对风口产生一定的遮挡效果,不勾选则按照洞口考虑。

### <span id="page-34-0"></span>6.3 天窗开启

新增天窗开启功能,开启方式同普通窗,可选作为洞口或开启扇两种类型。

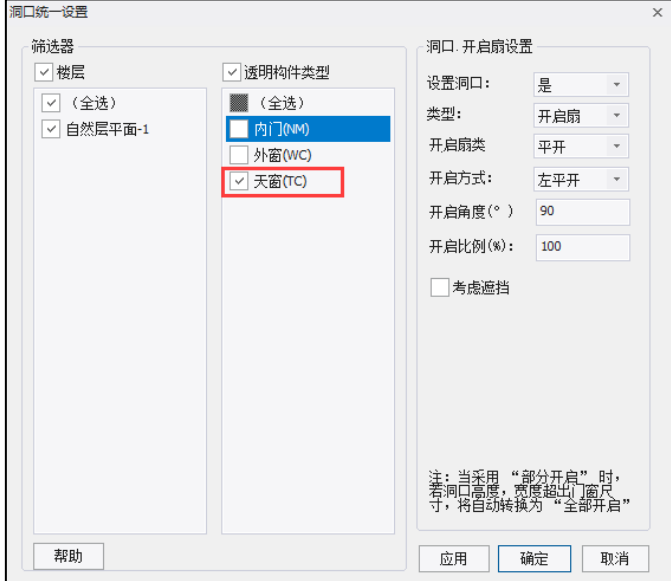

#### <span id="page-34-1"></span>6.4 计算流程优化

增加"中止迭代"按键。优化计算曲线的显示,解决闪屏问题。

中止迭代:停止计算并以当前迭代步数的计算结果数据进入后处理,生成当前迭代步 数的计算结果及结果预览图。

停止计算:停止计算并清空所有计算数据。

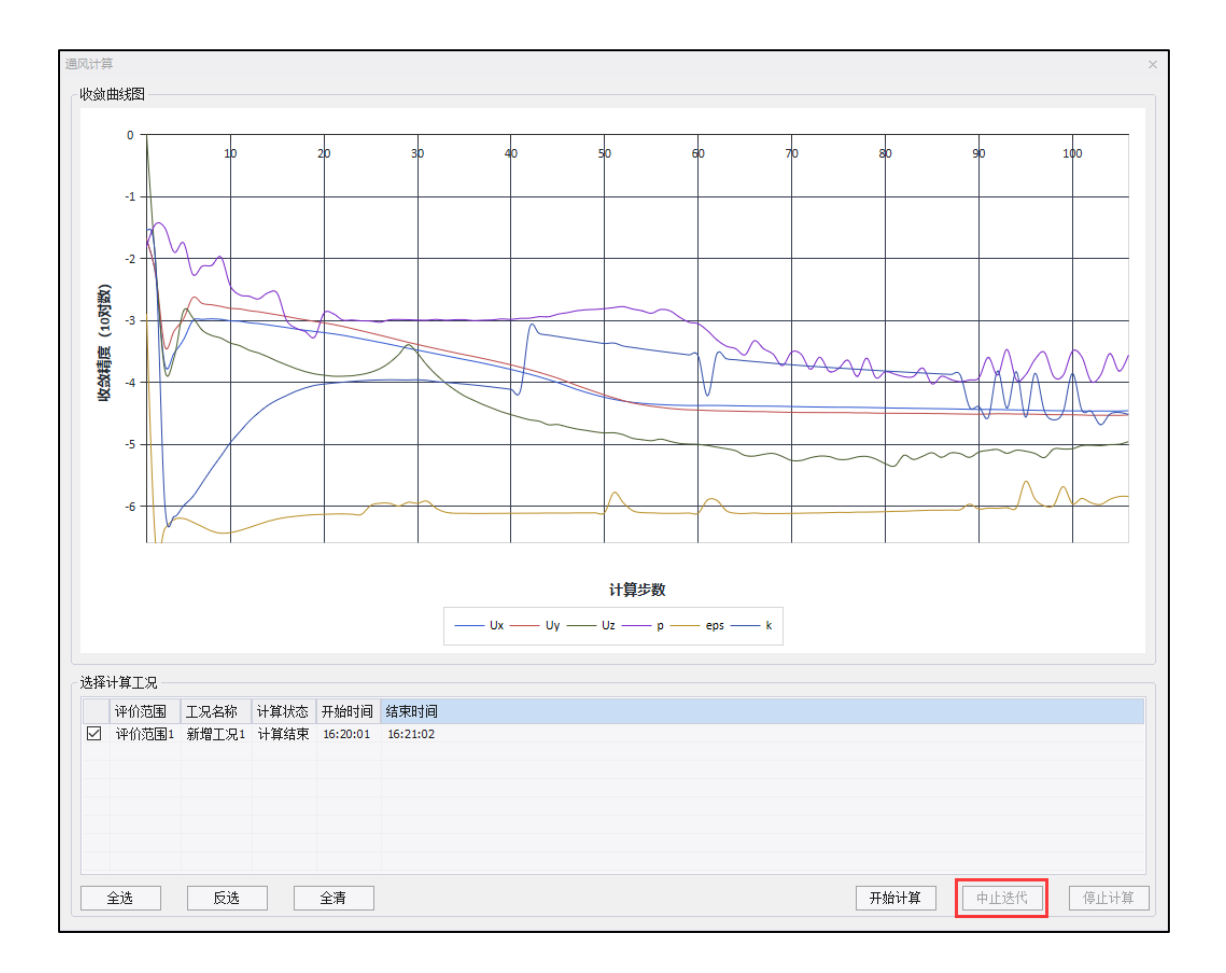